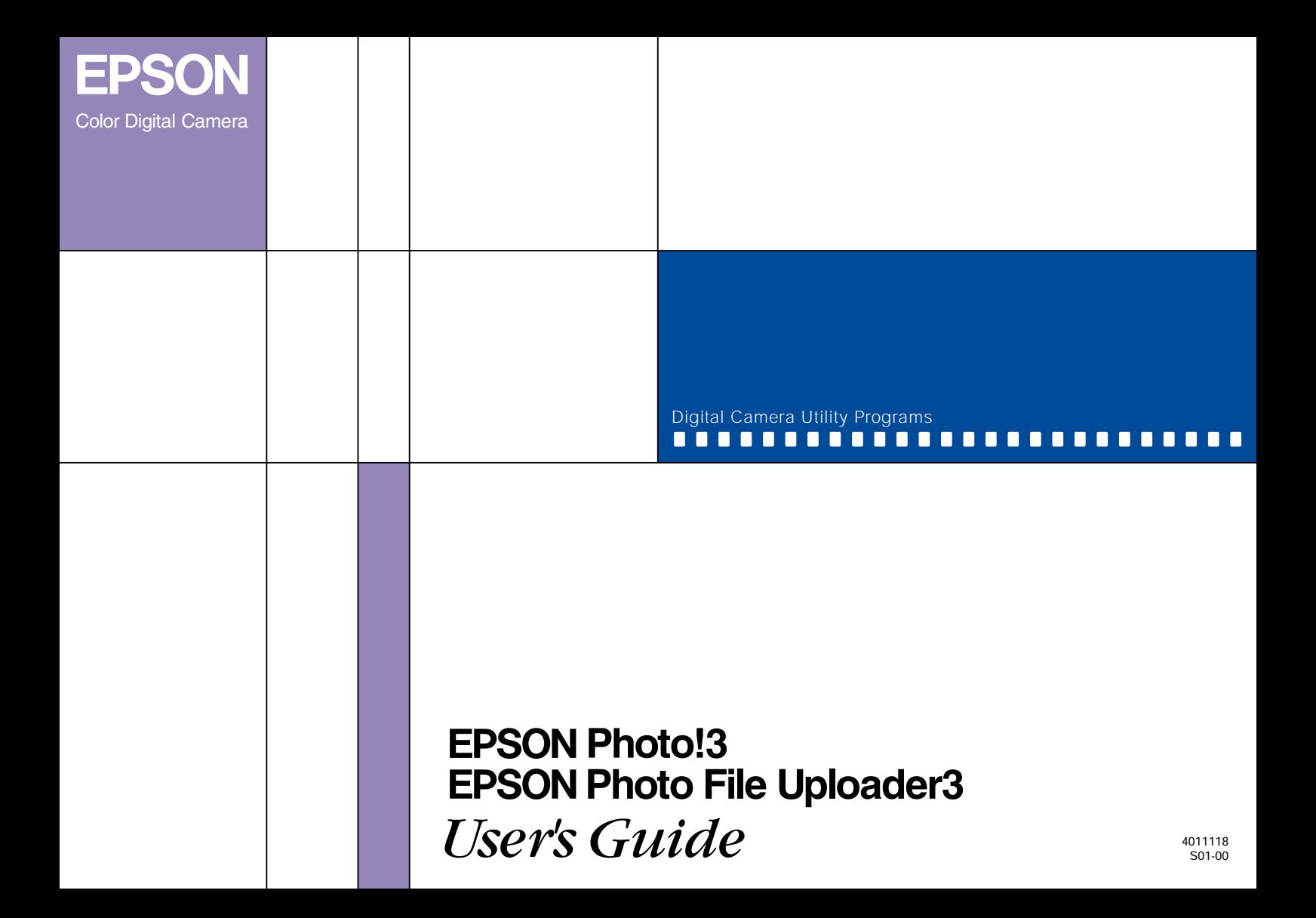

### **Photo!3 Photo File Uploader3** ®®

### Digital Camera Utility Programs

All rights reserved. No part of this publication may be reproduced, stored in a retrieval system, or transmitted in any form or by any means, electronic, mechanical, photocopying, recording, or otherwise, without the prior written permission of SEIKO EPSON CORPORATION. No patent liability is assumed with respect to the use of the information contained herein. Neither is any liability assumed for damages resulting from the use of the information contained herein.

Neither SEIKO EPSON CORPORATION nor its affiliates shall be liable to the purchaser of this product or third parties for damages, losses, costs, or expenses incurred by purchaser or third parties as a result of: accident, misuse, or abuse of this product or unauthorized modifications, repairs, or alterations to this product.

SEIKO EPSON CORPORATION and its affiliates shall not be liable against any damages or problems arising from the use of any options or any consumable products other than those designated as Original EPSON Products or EPSON Approved Products by SEIKO EPSON CORPORATION.

EPSON is a registered trademark of SEIKO EPSON CORPORATION. Microsoft and Windows are registered trademarks of Microsoft Corporation in the United States of America and other countries. IBM and PS/2 are registered trademarks of International Business Machines Corporation. Macintosh is a registered trademark of Apple Computer, Inc. CompactFlash is a trademark of SanDisk Corporation and has been licensed to CFA (CompactFlash Association).

*General Notice: Other product names used herein are for identification purposes only and may be trademarks of their respective companies.*

Copyright © 1999 by SEIKO EPSON CORPORATION, Nagano, Japan.

 $\Omega$ Printed on Recycled Paper.

### *Contents*

#### *[Introduction](#page-5-0)*

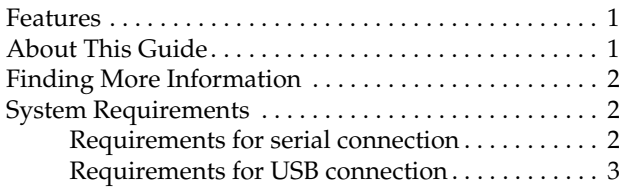

#### *[Chapter 1](#page-9-0) Installing the Software*

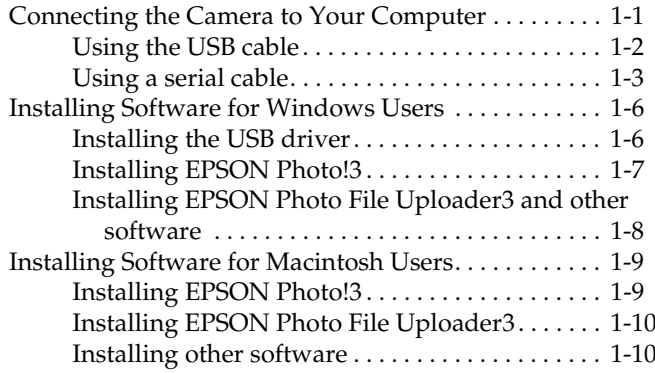

#### *[Chapter 2](#page-19-0) Using EPSON Photo!3*

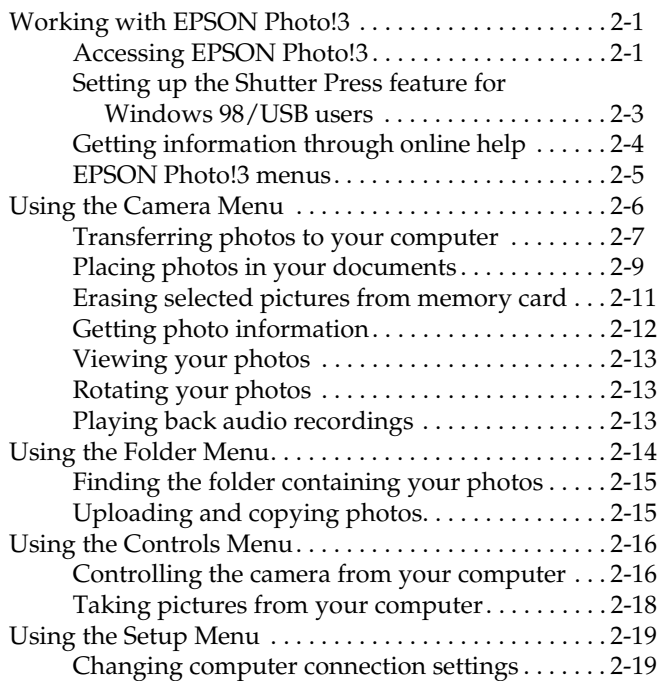

#### *[Chapter 3](#page-41-0) Using the Uploader Utilities*

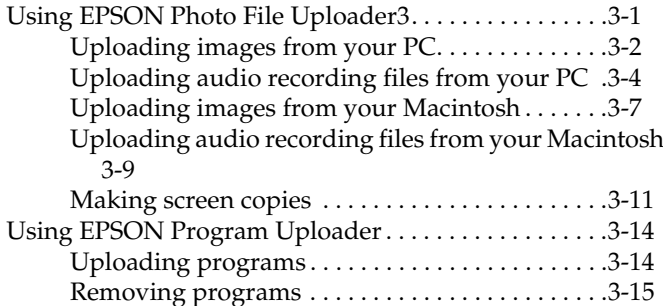

#### *[Chapter 4](#page-57-0) Troubleshooting*

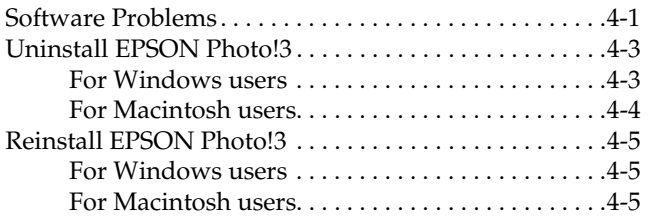

#### *[Glossary](#page-63-0)*

### <span id="page-5-0"></span>*Introduction*

#### <span id="page-5-1"></span>*Features*

The EPSON digital camera software suite, including EPSON Photo!3 and EPSON Photo File Uploader3, is the perfect companion for your EPSON digital camera. Using this software along with your digital camera, you can save your photos as files to your computer's hard disk.

- ❏ The software supports the EPSON PhotoPC 800 and 850Z.
- ❏ EPSON Photo!3 directly controls the main features of your EPSON digital camera, and is the standard cross-platform interface for other applications.
- ❏ EPSON Photo File Uploader3 allows you to upload image files and audio recording files stored in your computer, or capture screen shots on the computer screen and save them in the digital camera's memory.
- ❏ EPSON Program Uploader allows you to upload optional programs from the computer to the camera, or delete programs from the camera.
- ❏ You can convert image files into various formats, such as JPEG and Bitmap Files, for use with your favorite desktop publishing and image-editing software.

#### <span id="page-5-2"></span>*About This Guide*

The information in this guide is divided into four chapters, with a glossary and index provided for reference.

- ❏ Chapter 1 contains instructions for connecting the camera to your computer, and information on installing the software. Be sure to read this chapter first.
- ❏ Chapter 2 provides you with a complete description of EPSON Photo!3.
- ❏ Chapter 3 explains how to upload images, audio recordings, and programs to your EPSON digital camera.
- ❏ Chapter 4 explains how to solve problems you may have while using the software.

*Notes contain important information and useful tips on operating your digital camera and software.*

### <span id="page-6-0"></span>*Finding More Information*

- ❏ Online help also provides information about EPSON Photo!3 settings.
- ❏ To set up and use the digital camera, see the user's guide of your camera.

### <span id="page-6-1"></span>*System Requirements*

#### <span id="page-6-2"></span>*Requirements for serial connection*

#### *PCs*

<span id="page-6-4"></span>486 processor or higher

Serial port with standard RS-232C interface and a communication speed of 19200 bps or higher

At least 16 MB RAM (32 MB for Windows 98)

Hard disk drive with at least 40 MB free space

VGA monitor with at least 16-color display

Microsoft® Windows 95, 98, or NT 4.0 or later

#### *Macintosh computers*

<span id="page-6-3"></span>Power PC processor Serial port 24 MB RAMHard disk drive with at least 40 MB of free space Monitor with minimum resolution of  $640 \times 480$ Macintosh System 7.5 or later QuickTime 3 or later

#### <span id="page-7-0"></span>*Requirements for USB connection*

#### *PCs*

<span id="page-7-2"></span>486 processor or higher USB port (TYPE A receptacle) At least 32 MB RAMHard disk drive with at least 40 MB of free space VGA monitor with at least 16-color display Microsoft® Windows 98 pre-installed

#### *Macintosh computers*

<span id="page-7-1"></span>Power PC G3 processor Apple Macintosh with built-in USB port 24 MB RAM

Hard disk drive with at least 40 MB free space

Monitor with minimum resolution of  $640 \times 480$ 

Macintosh OS 8.1 or later (OS 8.1 requires that iMac Update is installed before installing EPSON Photo!3. You can get it from the Apple Web site.)

# <span id="page-9-2"></span><span id="page-9-0"></span>*Chapter 1 Installing the Software*

The CD-ROM that comes with your EPSON digital camera contains EPSON Photo!3, EPSON Photo File Uploader3, and other optional software.

With EPSON Photo!3, you can transfer your pictures and audio recordings from the camera to your computer, and then place them in documents. EPSON Photo File Uploader3 allows you to transfer digital images and audio recordings from the computer to your camera.

This chapter shows you how to connect your camera to your computer and install the camera software in your PC or Macintosh.

#### *Note:*

- ❏ *Be sure to install EPSON Photo!3 first. You cannot install other software before EPSON Photo!3 is installed.*
- ❏ *When you install EPSON Photo!3, the EPSON Program Uploader utility is also installed automatically.*

#### <span id="page-9-3"></span><span id="page-9-1"></span>*Connecting the Camera to Your Computer*

You can connect your camera to a PC or Macintosh with a serial cable or the included USB cable. See the instructions in this section.

#### *Note:*

- ❏ *When the camera is connected to your computer, you cannot use any of the control buttons on the camera, except the shutter button. You can only operate the camera through your computer. To install the software, go to next section. For the shutter press feature, see ["Setting up the Shutter Press feature for Windows 98/](#page-21-1) [USB users" on page 2-3.](#page-21-1)*
- ❏ *You can save battery power by using the optional AC adapter whenever you connect the camera to your computer.*
- <span id="page-9-4"></span>❏ *When the camera is connected to a computer with the USB cable, the automatic shut-off feature does not work.*

#### <span id="page-10-0"></span>*Using the USB cable*

<span id="page-10-1"></span>To connect the camera to your computer with a USB cable, use the USB cable included with your camera.

Follow these steps.

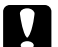

**Caution:** *Be sure to use the USB cable that comes with your camera to avoid damaging the camera's interface connector.*

- 1. Turn on your computer.
- 2. Plug the cable connector into the USB port on your computer or USB hub.

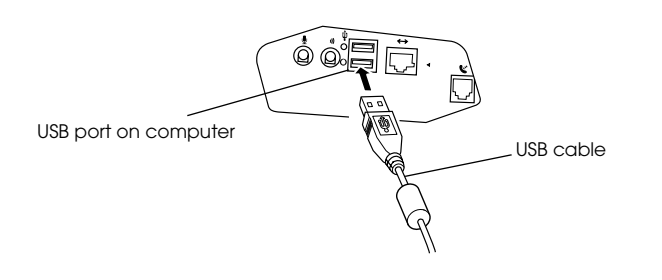

3. Open the connector cover on the side of the camera. Insert the other end of the USB cable to the interface connector. Make sure the shape of the cable connector fits the interface connector.

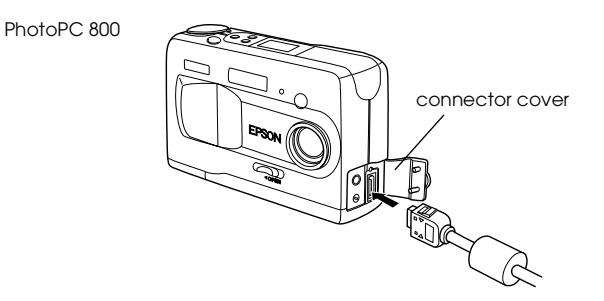

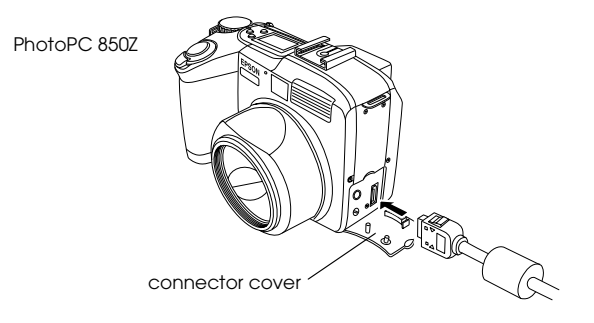

## L

Be sure to position the cable correctly before *Caution: Be sure to position the cable correctly before pushing it into the connector. Otherwise, the cable and connector may be damaged.*

#### *Note:*

- ❏ *You can connect or disconnect the USB cable from the computer or camera while the computer and camera are turned on. If a dialog box appears, follow the steps in ["Installing the USB driver" on page 1-6](#page-14-1) to install the software.*
- ❏ *Although you can connect and disconnect the USB cable anytime, EPSON recommends connecting it as explained above to secure the connection.*
- ❏ *If your camera does not work properly when connected to the hub, see [page 4-3](#page-59-2) in Chapter 4, "Troubleshooting."*
- 4. If necessary, turn the camera's dial switch to  $\blacktriangleright$ .

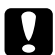

 *Caution: Keep your camera and computer away from potential sources of electromagnetic interference, such as loudspeakers or base units of cordless telephones.*

#### <span id="page-11-0"></span>*Using a serial cable*

#### *Connecting to a PC*

<span id="page-11-1"></span>You can connect the camera to a PC with a Windows serial cable. Follow the steps below.

- 1. Make sure the camera and your computer are turned off.
- 2. Plug the cable connector into the serial port on your computer. Then tighten the screws.

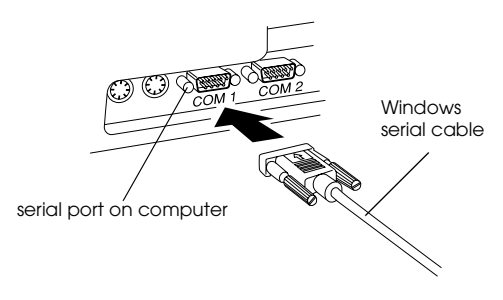

#### <span id="page-11-2"></span>*Note:*

*If you have more than one port available, use COM1 or a similarly labelled port.*

3. Open the connector cover on the side of the camera. Insert the other end of the serial cable to the interface connector. Make sure the shape of the cable connector fits the interface connector.

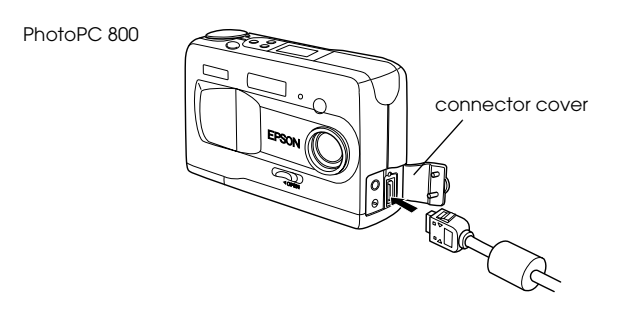

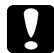

 *Caution: Be sure to position the cable correctly before pushing it into the connector. Otherwise, the cable and connector may be damaged.*

4. Turn the camera's dial switch to  $\blacktriangleright$  and turn on your computer.

## **p**

<span id="page-12-0"></span> *Caution: Keep your camera and computer away from potential sources of electromagnetic interference, such as loudspeakers or base units of cordless telephones.*

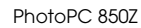

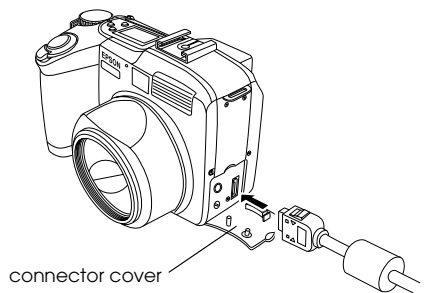

#### *Connecting to a Macintosh*

<span id="page-13-0"></span>You can connect the camera to a Macintosh with a Macintosh serial cable. Follow the steps below.

#### *Note:*

*To connect to a Macintosh with a USB cable, see ["Using](#page-10-0)  [the USB cable" on page 1-2.](#page-10-0)*

- 1. Make sure the camera and your computer are turned off.
- 2. Plug the serial cable connector into the modem or the printer port on your computer.

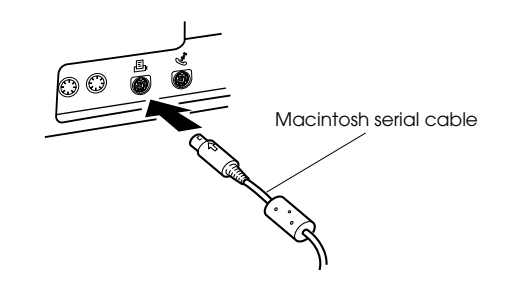

3. Open the connector cover on the side of the camera. Insert the other end of the cable to the interface connector. Make sure the shape of the connector fits the interface connector.

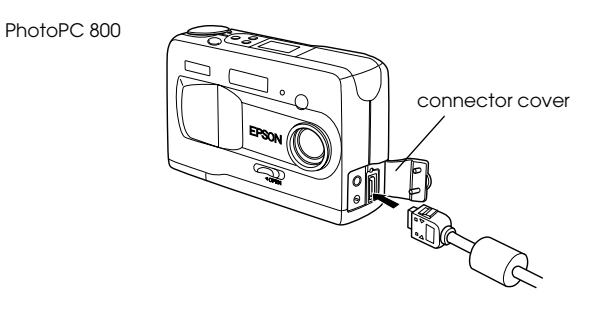

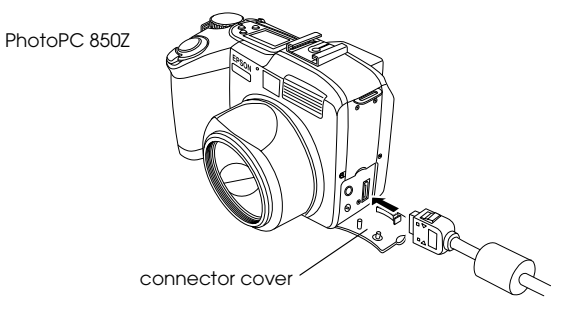

## L

 *Caution: Be sure to position the cable correctly before pushing it into the connector. Otherwise, the* 

*cable and connector may be damaged.*

4. Turn the camera's dial switch to  $\blacktriangleright$  and turn on your computer.

#### *Note:*

*Make sure AppleTalk is inactive for the port that you use to connect your camera. Otherwise, the computer may not recognize your camera.*

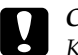

 *Caution: Keep your camera and computer away from potential sources of electromagnetic interference, such as loudspeakers or the base units of cordless telephones.*

### <span id="page-14-0"></span>*Installing Software for Windows Users*

When you use the USB cable to connect your camera and computer, install the USB driver first and then EPSON Photo!3. When you use the serial cable, you install only EPSON Photo!3.

#### *Note:*

*Be sure to follow these steps to use the USB connection.*

#### <span id="page-14-3"></span><span id="page-14-2"></span><span id="page-14-1"></span>*Installing the USB driver*

<span id="page-14-4"></span>When your camera is connected to a computer with the USB cable, follow these steps to install the USB driver.

1. Turn on the computer, and turn the camera's dial switch to  $\, \blacksquare \,$  .

2. The dialog box below appears. Insert the software CD in the CD-ROM drive, then click Next.

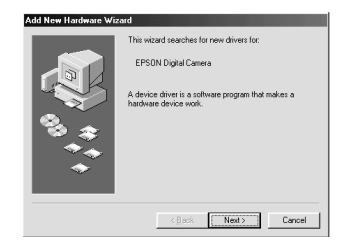

3. Select Search for the best driver for your device, then click Next.

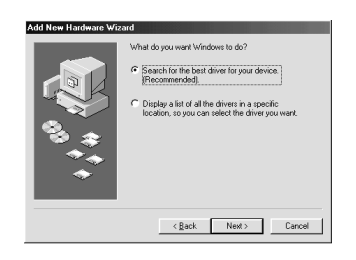

4. Select the Specify a location check box as shown below. Then type in, or browse and select, the CD-ROM drive letter, the EPSON folder, the folder of your preferred language, and the Win 98 folder as the location, and click Next.

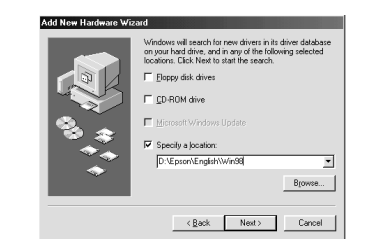

- 5. Follow the on-screen instructions.
- 6. After installation is complete, click Finish. Then go to the next section to install EPSON Photo!3.

#### <span id="page-15-1"></span><span id="page-15-0"></span>*Installing EPSON Photo!3*

<span id="page-15-2"></span>Follow the steps below to install EPSON Photo!3.

1. Turn on your computer and insert the included CD in your computer's CD-ROM drive.

If a dialog box appears asking you to select a language, click the appropriate language, then click OK.

- 2. An introductory screen appears on your monitor. Click the Add Software icon.
- 3. A dialog box with a list of software appears. Any software with a check mark next to it will be installed in your PC. Click a software name to remove or add a check mark.

Make sure there is a check mark next to EPSON Photo!3.

- 4. Click OK. Then follow the on-screen instructions.
- 5. After installing EPSON Photo!3, click Finish.
- 6. The installation process automatically begins for any software you selected in addition to EPSON Photo!3 in step 3. Follow the on-screen instructions.

To install more software, go to the next section.

#### <span id="page-16-0"></span>*Installing EPSON Photo File Uploader3 and other software*

<span id="page-16-1"></span>In addition to EPSON Photo!3, your software CD contains other software to expand the capabilities of your camera, such as EPSON Photo File Uploader3. Follow the steps below to install the software of your choice. See your software documentation for a description of the available software.

- 1. Make sure EPSON Photo!3 is already installed. If not, see ["Installing EPSON Photo!3" on page 1-7](#page-15-0). If you are a USB user, install a USB driver in advance. See ["Installing the USB driver" on page](#page-14-1)  [1-6.](#page-14-1)
- 2. If necessary, repeat steps 1 and 2 in ["Installing](#page-15-0)  [EPSON Photo!3" on page 1-7.](#page-15-0)
- 3. A dialog box with a list of software appears. Any software with a check mark next to it will be installed on your computer. Click a software name to remove or add a check mark.

Make sure there is a check mark next to EPSON Photo File Uploader3 and any other software you want to install.

4. Click OK. Then follow the on-screen instructions.

- 5. After installing EPSON Photo File Uploader3 or other software, click Finish.
- 6. The installation process automatically begins for any software you selected in addition to EPSON Photo File Uploader3 in step 3. Follow the onscreen instructions.

#### <span id="page-17-0"></span>*Installing Software for Macintosh Users*

#### <span id="page-17-2"></span><span id="page-17-1"></span>*Installing EPSON Photo!3*

<span id="page-17-3"></span>Follow the steps below to install EPSON Photo!3.

- 1. Turn on the computer, and insert the included CD in the CD-ROM drive.
- 2. Double-click the EPSON icon that appears on your computer's desktop. Then double-click the EPSON Photo!3 folder.

In some locations, the EPSON Photo!3 folder may contain multiple-language versions of the software. Double-click the folder of your preferred language.

- 3. Double-click the EPSON Photo!3 Disk 1 folder.
- 4. Double-click the Photo!3 Installer Part 1 icon to start the installation program. Follow the onscreen instructions.

#### <span id="page-18-0"></span>*Installing EPSON Photo File Uploader3*

<span id="page-18-2"></span>Follow the steps below to install EPSON Photo File Uploader3.

- 1. Turn on the computer, and insert the included CD in the CD-ROM drive.
- 2. Double-click the EPSON icon that appears on the computer's desktop. Then double-click the File Uploader3 icon.

In some locations, the File Uploader3 icon may contain multiple-language versions of the software. Double-click the folder of your preferred language.

- 3. Double-click the EPSON Photo File Uploader3 folder.
- 4. Double-click the Photo File Uploader3 Install icon to start the installation program. Follow the on-line screen instructions.

#### <span id="page-18-1"></span>*Installing other software*

<span id="page-18-3"></span>In addition to EPSON Photo!3 and EPSON Photo File Uploader3, your software CD contains other software to expand the capabilities of your camera. Follow the steps below to install the software of your choice. See your software documentation for a description of the available software.

- 1. Turn on the computer, and insert the included CD in the CD-ROM drive.
- 2. Double-click the EPSON icon that appears on the computer's desktop. Then double-click the folder that contains the software you want to install.

Some folders may contain multiple-language versions of the software. Double-click the folder icon of your preferred language.

3. Double-click the installer icon of the program you want to install. Then follow the on-screen instructions.

### *Chapter 2*

### <span id="page-19-0"></span>*Using EPSON Photo!3*

Now that EPSON Photo!3 is installed in your computer, you are ready transfer the images you shot with your camera to your computer. You can then use your images in letters, presentations, or other documents you create on your computer.

This chapter tells you how to do all these things, as well as how to erase pictures from the camera and upload EPSON Photo images to your camera.

#### <span id="page-19-1"></span>*Working with EPSON Photo!3*

<span id="page-19-4"></span>Once your camera and computer are connected and turned on, you are ready to start working with EPSON Photo!3. If you have not yet installed EPSON Photo!3 in your computer, see [Chapter 1, "Installing the](#page-9-2)  [Software,"](#page-9-2) to install it.

#### *Note:*

*If you do not set your camera's clock before connecting it to the computer, the camera's time and date is automatically set to that of the computer's after opening EPSON Photo!3.*

#### <span id="page-19-2"></span>*Accessing EPSON Photo!3*

<span id="page-19-3"></span>To download your photos to your computer, you need to first access EPSON Photo!3. You can either open EPSON Photo!3 directly, or open it from a different application. See the next page for instructions.

#### *Note:*

*Before accessing EPSON Photo!3, turn the camera's dial switch to*  $\blacktriangleright$ .

#### <span id="page-20-0"></span>*Opening EPSON Photo!3 directly*

#### *For Windows users*

Click Start, point to Programs, point to EPSON Photo!3 Ver.1, then click EPSON Photo!3 Ver.1.

When you connect your PhotoPC 850Z to your computer with the USB cable, pressing the camera's shutter button starts EPSON Photo!3. See ["Setting up](#page-21-0)  [the Shutter Press feature for Windows 98/USB users"](#page-21-0)  [on page](#page-21-0) 2-3.

#### *Note:*

*When you press the camera's shutter button, the dialog box appears to prompt you to choose which application should start. Choose* EPSON Photo!3 *in the list and click* OK*.*

#### *For Macintosh users*

Double-click the EPSON Photo!3 Ver.1 icon in the EPSON Photo!3 Ver.1 program group or folder.

#### *Opening EPSON Photo!3 from an application program*

#### *From a TWAIN-compliant application*

Choose EPSON Photo!3 Ver.1 (for Windows) or Photo!3 Ver.1 (for Macintosh) as the TWAIN data source on your application's File menu, then acquire an image.

#### *From an OLE2-compliant application (Windows only)*

From an application that supports OLE2 (object linking and embedding), choose EPSON Photo!3 Ver.1 Object on the Insert Object menu and click OK.

#### *Note:*

- ❏ *The process for accessing EPSON Photo!3 from TWAIN or OLE2-compliant applications may vary slightly depending on your software.*
- <span id="page-20-1"></span>❏ *Refer to your software documentation for detailed instructions on selecting TWAIN data sources or inserting OLE objects.*

## 2

#### <span id="page-21-1"></span><span id="page-21-0"></span>*Setting up the Shutter Press feature for Windows 98/USB users*

<span id="page-21-3"></span>Windows 98 allows you to use the shutter on your digital camera without having to open an application that supports the Shutter Press feature. When you press the shutter button, you can start a certain application that supports "Shutter Press events," such as EPSON Photo!3, as long as it is installed.

Once EPSON TWAIN is installed on Windows 98, the Scanners and Cameras icon appears on the control panel, and your camera is listed in the Scanners and Cameras Properties dialog box as shown below.

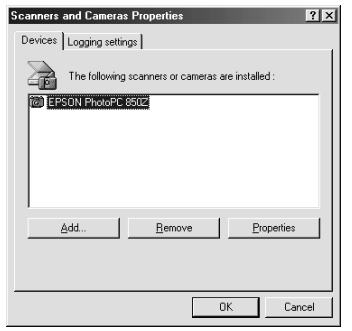

The above screen shows EPSON PhotoPC 850Z as an example. The above screen shows EPSON PhotoPC

#### *Assigning an application to the shutter button*

<span id="page-21-2"></span>After you install applications that support "Shutter Press events", such as EPSON Photo!3, you need to select one of those applications for the event.

If you want to use your camera's shutter button with EPSON Photo!3 as the supporting application, assign the application to the shutter button as follows.

1. Select your digital camera from the installed scanners and cameras list in the Scanners and Cameras Properties dialog box. Click Properties, and then click the Events tab.

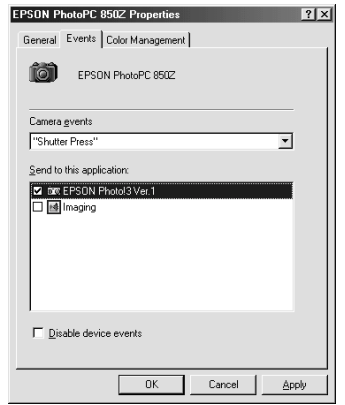

850Z as an example.

2. You can see that "Shutter Press" is listed as the camera event. Make sure the check box of the application you want to assign to the shutter button is selected and all other application check boxes are clear in the Send to this application list.

#### *Note:*

- ❏ *If more than one application is selected, a dialog box appears prompting you to select an application when the shutter button is pressed.*
- ❏ *Some applications do not support linkage to digital cameras. Linkage is available only with the applications that appear in the* Send to this application *list.*
- 3. Close the dialog box by clicking the OK button.

#### <span id="page-22-0"></span>*Getting information through online help*

<span id="page-22-1"></span>EPSON Photo!3's online help can answer most of your questions about this software.

To access online help, click the Help button on any of the EPSON Photo!3 menus for help related to the items on that menu.

#### *Note for Windows users:*

*You can also access the online help by clicking the* Start *button, pointing to* Programs*, then to* EPSON Photo!3 Ver.1*, and then clicking* Photo!3 Help*.*

#### <span id="page-23-0"></span>*EPSON Photo!3 menus*

<span id="page-23-1"></span>There are four menus in the EPSON Photo!3 dialog box; Camera, Folder, Controls, and Setup.

When you open EPSON Photo!3, the Camera menu appears, indicating your camera and computer are connected properly.

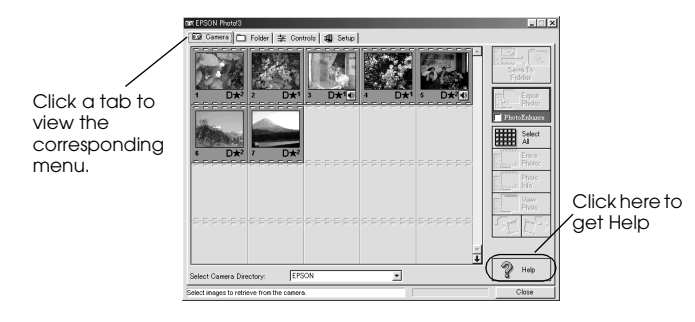

#### *Note:*

❏ *While the camera and the computer are communicating via the serial cable, star icons move across the camera's display panel. Avoid opening or using other applications during this time; otherwise, communication may be interrupted.*

❏ *When you connect the camera and computer with the USB cable, star icons always move across the display panel because the camera and computer are always communicating.*

If the Setup menu appears when you open EPSON Photo!3, your camera and computer may not be connected properly.

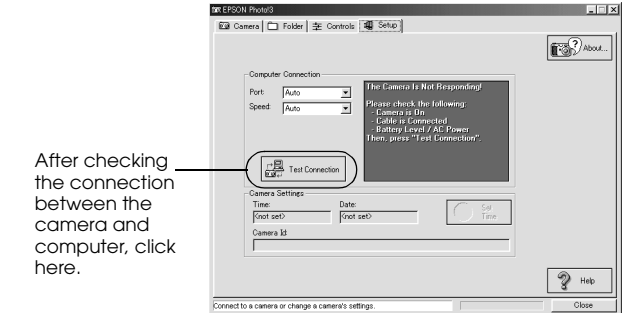

Connect the camera to your computer and make sure your camera's dial switch is set to  $\bigstar$ . Then click the Test Connection button.

You can use the EPSON Photo!3 without connecting your camera and computer; however, the Camera and Controls menus are disabled.

If you still cannot open the Camera menu, see ["Using](#page-37-0)  [the Setup Menu" on page 2-19](#page-37-0) to establish a proper connection.

#### *Camera menu*

<span id="page-24-1"></span>Displays small thumbnail images of all the photos stored in the memory card in the camera. You can transfer any image to the computer or erase it from the memory card.

#### *Folder menu*

<span id="page-24-5"></span>Displays thumbnail images of photos that have been saved to a folder on your hard disk. Select images to transfer them to an application, or erase them from the folder. You can also upload these images from your computer to your camera's memory card.

#### *Controls menu*

<span id="page-24-3"></span>Displays camera settings such as image quality and flash control. You can change some of the camera settings, and also take pictures using the Live Preview window on your computer.

#### *Note:*

*To take a picture or use the Live Preview feature, make sure to turn the dial switch to* **□** *or* **□** *before accessing EPSON Photo!3. If your camera is the PhotoPC 800, open the lens cover.*

#### *Setup menu*

<span id="page-24-7"></span><span id="page-24-4"></span>Displays the current status of communication between your camera and the computer. You can change the communication settings if needed, and also set the camera's internal time and date.

#### <span id="page-24-0"></span>*Using the Camera Menu*

<span id="page-24-6"></span><span id="page-24-2"></span>When you open EPSON Photo!3, the Camera menu appears and starts downloading thumbnail images of the photos stored in the memory card in the camera.

The images are downloaded in the order that they were taken and are displayed in the image selection window.

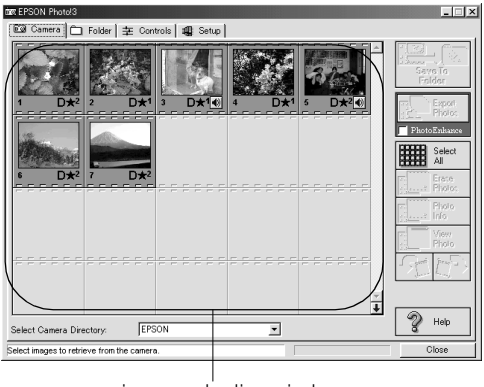

image selection window

If scrolling through the images takes too long, you can reverse the images by clicking the blue arrow at the bottom of the scroll bar.

You can select the directory in the memory card in the camera connected to the computer with Select Camera Directory.

<span id="page-25-1"></span>If you have made and attached an audio recording to a photo, you can listen to the recording by clicking the  $\bigcirc$  audio icon. To stop the playback, click the  $\bigcirc$  audio icon again.

#### *Note:*

*If a message appears indicating that the camera is not connected properly, make sure the serial or USB port is working, and that the port setting in the Setup menu matches the port you are using. To change the port setting, see ["Changing the communication port" on page 2-19.](#page-37-2)*

### <span id="page-25-0"></span>*Transferring photos to your computer*

<span id="page-25-2"></span>There are two ways to transfer, or save, your pictures to your computer. You can click the Save To Folder button to create a JPEG file that is named automatically. Or you can click the Export Photos button to name the file yourself and save it as a JPEG, BMP, PCX, or PICT (for Macintosh only) file.

#### *Using the Save To Folder button*

<span id="page-25-3"></span>Files saved with the Save To Folder button are named automatically. For example, 91020001. The first digit, 9, is the last number of the year you took photo. The next digit, 1, is the month, January. (October, November, and December are represented by X, Y, and Z, respectively.) The next two digits, 02, represent the day. The last four digits, 0001, indicate the order the file was saved. Image files use the JPG extension, and audio recording files use the WAV extension.

Follow the steps below to save photos in your computer with the Save To Folder button.

- 1. Make sure EPSON Photo!3 is open. See ["Accessing EPSON Photo!3" on page 2-1](#page-19-2).
- 2. Click the thumbnails of the images you want to save in the image selection window, or click the Select All button to save all the photos in your camera.
- 3. Click the Save To Folder button.
- 4. Select a folder in the dialog box, then click Save. Your photos will be saved to the folder you selected.

If a photo has an attached audio recording, you can choose between saving both the image and the recording, or only the image.

#### *Using the Export Photos button*

<span id="page-26-0"></span>The Export Photos button is only available when you open EPSON Photo!3 directly. You can name the files and choose between the following file formats: JPEG, BMP, PCX, or PICT (for Macintosh only). Follow the steps below to save photos in your computer with this button.

- 1. Open EPSON Photo!3 as directed in ["Opening](#page-20-0)  [EPSON Photo!3 directly" on page 2-2](#page-20-0).
- 2. In the Camera menu, click the thumbnails of the images you want to save, or click the Select All button to save all the photos in your camera.
- 3. Click the Export Photos button.

#### *Note:*

*If you want to improve the image quality of your photos, select the* PhotoEnhance *check box before clicking* Export Photos*. Transferring takes longer when using this feature. This feature works only for photos taken with an EPSON camera.*

4. Select a folder in which to save your photo, specify a file name, and select a file format in the dialog box. Then click Save.

To quit saving photos while photos are being processed, click Cancel.

#### <span id="page-27-0"></span>*Placing photos in your documents*

You can use your pictures in many different types of applications, such as word processors, presentation programs, spreadsheets, database managers and page layout and desktop publishing packages.

If your application supports OLE2 (such as Microsoft®) Word  $97^{\circledR}$  and WordPad<sup>®</sup>, for Windows only) or TWAIN (such as Adobe® Photoshop® 5.0 and Microsoft PictureIt!® 2.0), you can directly transfer your photos from your camera to your documents.

If your application does not support OLE2 or TWAIN, you need to save your photos as JPEG, BMP, PCX, or PICT (for Macintosh) files, and then open them from within your application.

If you are not sure whether your application supports OLE2 or TWAIN, give it a try. If it does not work, you can always insert the photo by first saving it and then opening it from your application.

#### *Inserting photos directly into documents*

<span id="page-27-2"></span><span id="page-27-1"></span>You can add pictures directly to your documents with the Get Photo button (or the Get Photos button), or you can use the drag-and-drop method (Windows only).

#### *Note:*

*Depending on the application you use, the* Get Photo *button may appear as the* Get Photos *button. You can insert more than one photo with this button.*

#### *Using the Get Photo (or Get Photos) button*

Following is a typical procedure for directly transferring a photo to an OLE2 or TWAIN-compliant application.

- 1. Start your word processor or other application.
- 2. Open the document or file where you want to use the photo.
- 3. For OLE2-compliant applications, position the cursor where you want to insert the photo, choose Object from the Insert menu and double-click EPSON Photo!3 Ver.1 Object in the Object Type list box.

For TWAIN-compliant applications, select EPSON Photo!3 Ver.1(or Photo!3 Ver.1 for Macintosh) as the TWAIN data source, then acquire the image.

*Note:*

*The process for accessing EPSON Photo!3 from TWAIN or OLE2-compliant applications may vary depending on your software. Please refer to your software documentation for detailed instructions.*

4. In the EPSON Photo!3 Camera menu, click the thumbnail of the image you want to use, then click the Get Photo (or Get Photos) button. A copy of the picture appears in your document.

#### *Note:*

*If you want to improve the image quality of your photos, select the* PhotoEnhance *check box before clicking* Get Photo *(or* Get Photos*). Transferring takes longer when using this feature.This feature works only for photos taken with an EPSON camera.*

#### *Using drag-and-drop (Windows only)*

Following is a typical procedure for transferring a photo to any Windows application that supports OLE2 (object linking and embedding).

- 1. Make sure EPSON Photo!3 is open.
- 2. Start your word processor or other application.
- 3. Open the document or file where you want to use the photo.
- 4. Arrange your screen so that both the application window and the EPSON Photo!3 window can be seen.
- 5. In the EPSON Photo!3 Camera menu, click the thumbnail of the image you want to use.
- 6. Drag the photo from the Camera menu to your document. After a few seconds you will see the drop cursor. If your application does not support drag-and-drop, the drop cursor does not appear.
- <span id="page-28-1"></span>7. Position the drop cursor in your document and release the mouse button. A copy of the photo appears in your document.

#### *Inserting a picture by importing*

<span id="page-28-0"></span>When your application program does not support OLE2 or TWAIN, you can export your photos to a folder, and open them from your application. Follow these steps to insert a picture by importing.

- 1. Open EPSON Photo!3 as following the step on ["Opening EPSON Photo!3 directly" on page 2-2](#page-20-0).
- 2. Click the thumbnail of the image you want to use.

3. Click the Export Photos button. A dialog box appears allowing you to select a folder, specify a file name, select a file format, and save the photos. You can save photos in JPEG, BMP, PCX, or PICT (for Macintosh only) format.

#### *Note:*

- ❏ *If you want to improve the image quality of your photos, select the* PhotoEnhance *check box before clicking* Export Photos*. Transferring takes longer when using this feature.This feature works only for photos taken with an EPSON camera.*
- ❏ *If more than one photo is selected when you click*  Export Photos*, a number is added automatically to the end of each file name.*
- 4. Start your application and open the document or file where you want to use the photo.
- 5. Position the cursor where you want to insert the photo.
- 6. Choose the Insert Picture or Import File command. The command name may vary depending on your application. It may appear on the File menu, the Insert menu, or another menu.
- 7. Enter the file name in the box that appears, or use the list to locate and select your photo.

8. Click OK. The photo appears in your document.

#### <span id="page-29-0"></span>*Erasing selected pictures from memory card*

<span id="page-29-2"></span><span id="page-29-1"></span>You can erase selected images from the memory card, as described below.

- 1. Click the thumbnails of the images you want to erase, or click the Select All button to erase all the photos in the memory card.
- 2. Click the Erase Photos button. A dialog box appears asking you to confirm that you want to erase these photos.
- 3. Click Yes. The images you selected are erased.

If any of the photos have an attached audio recording file, a dialog box appears asking you whether you want to erase both the photos and audio files, or just the audio files. Click Erase Photo and Audio to erase the photo and audio files. Click Erase Audio Only to erase the audio files only.

<span id="page-30-2"></span>If any of the photos are locked, a dialog box appears asking you whether you want to leave the photos in your camera or erase them. Click Yes to leave the photos in your camera, or click No to erase them.

#### <span id="page-30-0"></span>*Getting photo information*

<span id="page-30-1"></span>You can see an enlarged view of any thumbnail in the selection window by clicking the Photo Info button. The image of the selected thumbnail is shown in double-size, along with following information.

The following information is always displayed.

- ❏Date and time the photo was taken
- ❏Image size
- ❏Camera model
- $\Box$ Camera ID
- ❏Directory and file number
- ❏Aperture

The following information is displayed when you use these features.

- ❏Digital zoom ×2.0
- ❏ Image Quality (HyPict, Super-fine, Fine, or Standard)
- $\Box$ Flash state  $\overline{2}$
- ❏Macro state No
- ❏Locked state  $\int_{0}^{\infty}$
- ❏File format  $\Box$  (Design rule for camera file system) or  $\mathbb{D}$  (when you rotate the photo based on the Design rule for camera file system, this icon appears. When you restore the photo, the icon returns to black.)
- ❏Audio recording  $\Box$

#### *Note:*

- ❏ *The PhotoPC 800/850Z saves files in the automatically generated 100EPSON folder.*
- ❏ *PhotoPC 800/850Z supports the "Design rule for camera file system." This system is the standard recording system for image files.*

You can also see this enlarged view and information by clicking the image with the right mouse button when running Windows, or on the Macintosh by clicking the image while the control key is pressed.

#### *Note:*

*The* Photo Info *button is disabled when multiple images are selected.*

#### <span id="page-31-0"></span>*Viewing your photos*

<span id="page-31-5"></span>You can see a much larger view of any thumbnail in the selection window by clicking the View Photo button or by double-clicking the thumbnail. The photo's number in the memory card and its dimensions are displayed above the image view area.

The size of the photo is one-half the width and height of your monitor's screen resolution. For example, if your monitor is set to  $800 \times 600$  mode, the view of the photo will be  $400 \times 300$  in Fine, and  $400 \times 150$  in Fine Panorama.

#### *Note:*

*The* View Photo *button is disabled when multiple thumbnails are selected.*

#### <span id="page-31-1"></span>*Rotating your photos*

<span id="page-31-4"></span>You can rotate photos clockwise or counterclockwise without lowering image guality. Select the photo and click one of the rotation buttons.

#### *Note:*

*The photos rotated in the Camera menu return to their original direction after you finish EPSON Photo!3. To save the rotated photos, rotate them in the Folder menu.*

#### <span id="page-31-2"></span>*Playing back audio recordings*

<span id="page-31-6"></span><span id="page-31-3"></span>If you have made and attached an audio recording to a photo, you can listen to the recording when in the Camera menu. Click the  $\Diamond$  audio icon that appears under the photo. To stop the playback, click the icon again.

### <span id="page-32-0"></span>*Using the Folder Menu*

<span id="page-32-3"></span><span id="page-32-1"></span>Click the Folder tab to open the Folder menu. Thumbnails of the images in the selected folder appear in the image selection window. The name of the selected folder appears below the image selection window.

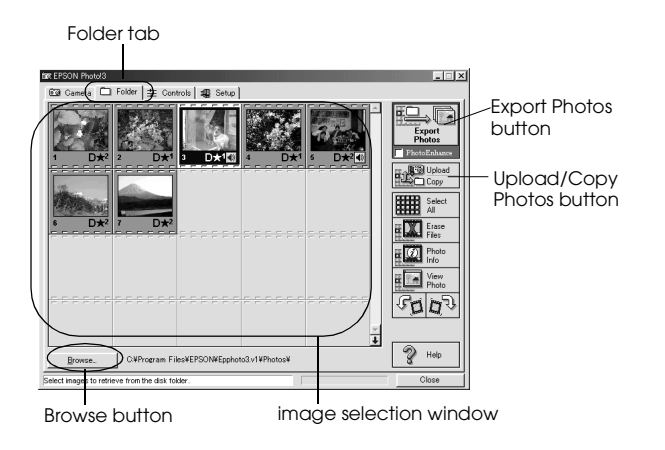

As in the Camera menu, you can transfer images from the Folder menu to your documents. To do so, follow the steps in ["Placing photos in your documents" on](#page-27-0)  [page](#page-27-0) 2-9, clicking the thumbnails in the Folder menu instead of the Camera menu. You can also erase photos, get photo information, view a selected photo, rotate photos, and playback audio recordings. For instructions, see ["Using the Camera Menu" on page](#page-24-0)  [2-6.](#page-24-0)

The major difference between the Folder menu and the Camera menu is that in the Folder menu you can open a dialog box with the Browse button to find the folder containing the images you downloaded or saved. Also, you can upload EPSON Photo file format images from your computer to your camera using the Upload/Copy button.

#### <span id="page-32-2"></span>*Note:*

*EPSON Photo file format image files are saved as JPEG files formatted according to Exif Version 2.1 standards, and are recorded based on the "Design rule for camera file system." Exif is a standard format for audio/image files. The "Design rule for camera file system" is a recording standard for image files. These standards have been established by Japan Electronic Industry Development Association (JEIDA).*

#### <span id="page-33-0"></span>*Finding the folder containing your photos*

<span id="page-33-3"></span>Click the Browse button to open a dialog box that allows you to locate the folder containing the images you downloaded from your camera. Select the folder where you stored the photos and click OK.

#### *Note:*

*Image files that were not originally downloaded from the camera using the* Save To Folder *button, or files not converted to EPSON Photo file forma*t *do not appear. For instructions on converting files to EPSON Photo file format, see ["Using EPSON Photo File Uploader3" on page](#page-41-2)  [3-1.](#page-41-2)*

#### <span id="page-33-1"></span>*Uploading and copying photos*

<span id="page-33-5"></span><span id="page-33-4"></span>Click the Upload/Copy button to upload selected photos to a memory card installed in your computer or camera. You can also copy photos to another folder with this button. The following dialog box appears after clicking this button.

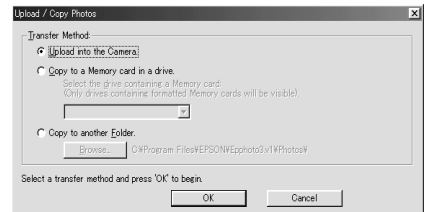

Select the transfer method, then click the OK button. Images are added to the memory card in the camera, or to the selected folder in your computer, in the order they appear in the Folder menu's image selection window. To cancel the transferring of images, click the Cancel button.

To copy images to another folder, select the folder using the Browse button, then click the OK button to start copying.

<span id="page-33-2"></span>If the photos you select to upload or copy have audio recordings, you can choose to upload or copy the photo and audio recording file, or only the photo.

#### *Note:*

- ❏ *Image files that were not originally downloaded from the camera using the* Save To Folder *button, or files not converted to EPSON Photo file forma*t *cannot be uploaded or copied using this button. For instructions on converting files to EPSON Photo file format, see ["Using EPSON Photo File Uploader3" on page 3-1.](#page-41-2)*
- ❏ *Image files and audio recording files are saved with unique filenames to distinguish them.*

#### <span id="page-34-0"></span>*Using the Controls Menu*

<span id="page-34-3"></span>Click the Controls tab to open the Controls menu. This menu allows you to see a live preview on your computer screen, take photos from your computer, and change camera settings.

When the camera is not connected to your computer, this menu is not accessible. See ["Connecting the](#page-9-3)  [Camera to Your Computer" on page 1-1](#page-9-3) to connect your camera correctly.

#### *Note:*

*Make sure to turn the camera's dial switch to*  $\bullet$  *or*  $\bullet$  *before starting EPSON Photo!3. If your camera is the PhotoPC 800, open the lens cover.*

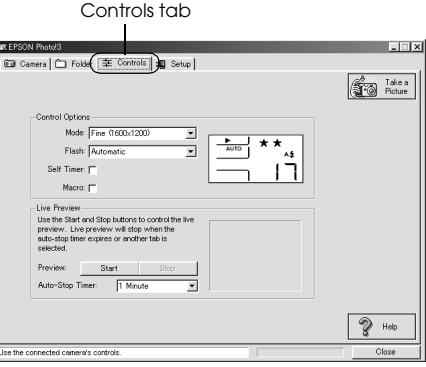

#### <span id="page-34-4"></span>*Note:*

*The display panel image varies depending on the camera model.*

#### <span id="page-34-1"></span>*Controlling the camera from your computer*

<span id="page-34-2"></span>You can change camera settings by using the Control Options box in the Controls menu, just as you would use the control buttons on the top of the camera. When the camera is connected to the computer, you cannot use any buttons on the camera itself other than the dial switch.

The display panel on the computer and the display panel on the camera are updated whenever the image quality setting, flash mode, or picture count changes.

#### *Selecting the image quality setting*

Click anywhere inside the Control menu's Mode box to select an image quality setting.

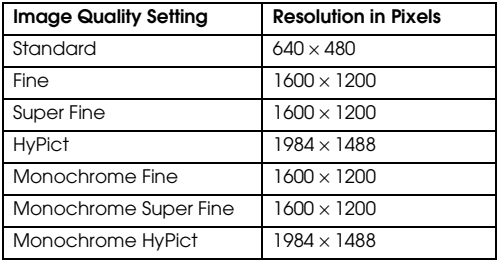

You can switch freely between these settings and mix pictures of varying image quality in the camera. Keep in mind that the memory card's picture capacity varies accordingly. See the user's guide of your camera for more information on the image quality settings.

#### *Selecting the flash mode*

Use the arrow in the Control menu's Flash box to select one of the following flash mode settings.

Off, Automatic, Red-eye Reduction, Forced, Slow sync

#### *Note:*

- ❏ *The red-eye reduction setting is available only on the PhotoPC 850Z.*
- ❏ *When taking photos in the Full Auto camera mode, slow synchro is not available. See the user's guide of your camera for details.*

#### *Setting the self timer*

Select the Self Timer check box in the Controls menu to activate the self timer. See the user's guide of your camera for more information.

#### *Selecting macro mode*

Select the Macro check box in the Controls menu to turn on the macro feature. See the user's guide of your camera for details on the macro feature.

#### <span id="page-36-0"></span>*Taking pictures from your computer*

<span id="page-36-1"></span>You can take pictures from your computer using the camera's viewfinder to set up your shot, and you can see a live preview of the shot on your computer screen before you capture it. This live preview feature works somewhat like a video camera, except the image moves more slowly.

Follow these steps to take pictures from the computer.

- 1. Turn the camera's dial switch to  $\blacksquare$  or  $\blacksquare$ . If your camera is the PhotoPC 800, open the lens cover.
- 2. Position the camera facing the subject. Use a tripod for maximum flexibility and stability in setting up your shots.
- 3. Click the Take a Picture button to take a picture. The status and shooting lights flash green, then turn off.
- 4. When the light stops flashing and turns green, the image is saved and you can take another picture.

When you want to take picture while displaying your image in the Live Preview window, click the Start button in the Live Preview box. Then click Take a Picture button to take a picture.

#### *Note:*

- ❏ *The live preview feature consumes much battery power, so use of the optional AC adapter is recommended. See the user's guide of your camera for more information on using the AC adapter.*
- ❏ *You cannot turn off the camera when you are using live preview. Click the* Stop *button to turn off the live preview feature, and then turn off the camera.*

The live preview image will be updated every few seconds for the amount of time specified in the Auto-Stop Timer list as follows:

<span id="page-36-2"></span>30 Seconds, 1 Minute (default setting), 3 Minutes, 5 Minutes

This feature helps save battery power. You can also quit the live preview by clicking the Stop button while live previewing.

#### <span id="page-37-0"></span>*Using the Setup Menu*

<span id="page-37-6"></span><span id="page-37-4"></span>Click the Setup tab to display the Setup menu. This menu allows you to make computer connection settings and a few camera settings, such as the date and time. You can also test the connection between your camera and the computer from this menu.

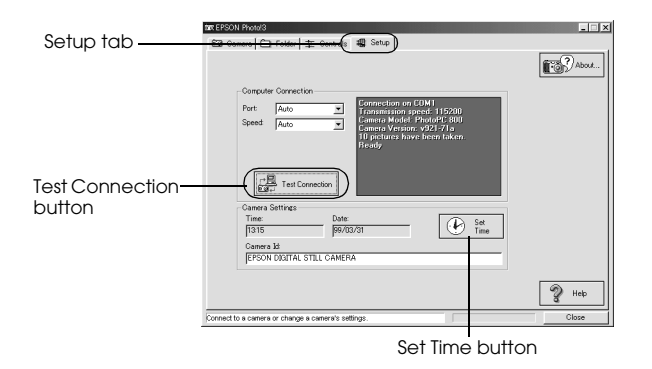

#### *Note:*

*The Setup menu shows information about your camera. The above screen is just an example.*

#### <span id="page-37-3"></span><span id="page-37-1"></span>*Changing computer connection settings*

You can change settings for communication between your computer and camera with the Port and Speed options. You can also test the connection and establish communication by clicking the Test Connection button. Connection information appears in the Computer Connection window.

#### *Note:*

- ❏*Make sure the camera's dial switch is set to*
- ❏ *Do not change the Port and Speed settings from* Auto *unless you know the configuration of the serial port you want to use. If you change the Port and Speed settings, you may lose the connection between the camera and your computer.*

#### <span id="page-37-2"></span>*Changing the communication port*

<span id="page-37-5"></span>You can change the communication port used to connect the camera to your computer. When Auto is selected in the Setup menu, EPSON Photo!3 automatically selects the port used to connect the camera and the computer.

#### *For Windows*

You can select Auto, USB or any available COM port, such as COM1 to COM9.

*For Macintosh*

You can select Auto, USB, Modem Port, or Printer Port.

#### *Changing the serial communication speed*

<span id="page-38-1"></span>You can change the speed at which EPSON Photo!3 communicates with the camera. When Auto is selected in the Setup menu, EPSON Photo!3 automatically selects the fastest possible communication speed. The following speeds are available.

Auto, 19200, 38400, 57600, 115200, and 230400 bps.

#### *Note:*

- ❏ *For Windows, the 230400 bps speed is only available if your PC has a high-speed serial interface and driver.*
- ❏ *For Macintosh, the 115200 and 230400 bps speeds are only available in System 7.5.3 or higher.*
- ❏ *When you select the USB port, you cannot change communication speed.*

#### *Checking the current status of the camera*

The Computer Connection window displays the current status of the camera and its connection to the computer. If there is a problem with the connection, EPSON Photo!3 provides information in this window to help you solve the problem.

Follow these steps if you get an error message in the Computer Connection window.

- 1. Make sure that both Port and Speed in the Setup menu are set to Auto.
- 2. Make sure that the cable is connected correctly, as described in ["Connecting the Camera to Your](#page-9-3)  [Computer" on page 1-1.](#page-9-3)
- 3. Make sure the camera's dial switch is set to  $\blacktriangleright$ .
- 4. Make sure the interface port used to connect the camera is enabled and properly configured on your computer.
- <span id="page-38-0"></span>5. Click the Test Connection button in the Setup menu to confirm the connection between your camera and the computer.

#### <span id="page-39-0"></span>*Changing camera settings*

You can see the camera's internal time and date settings in the Time and Date fields, and you can change these settings using the Set Time button. You can also change the name used to identify your camera in the Camera Id box.

#### *Setting the clock*

<span id="page-39-2"></span>Your camera can record the time and date of your pictures automatically. When you transfer pictures from the camera to your computer, you can see exactly when each shot was taken.

In order to have the time and date recorded, you need to set the camera's clock using the camera's LCD monitor, or by using the Set Time feature described below. The camera's clock will continue to keep time accurately as long as power is being supplied to your camera. If your batteries run out, you must replace them within 30 minutes to avoid losing the time settings in your camera.

Follow these steps to set the camera's clock.

1. In the Setup menu, click the Set Time button. The Set Camera Time and Date dialog box appears.

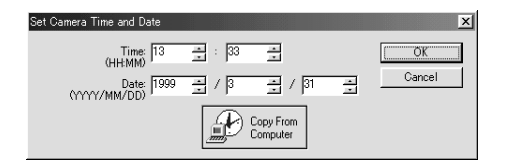

- 2. Use the arrows to change the time and date. If you want to set your camera to your computer's time and date, click the Copy From Computer button.
- <span id="page-39-1"></span>3. Click OK. EPSON Photo!3 updates the time and date in your camera.

#### *Changing the camera ID*

<span id="page-39-4"></span><span id="page-39-3"></span>If you want to change the name that is used to identify the camera when it is connected to a computer, simply type a new name into the Setup menu's Camera Id box. The camera name appears on the introductory screen when you start EPSON Photo!3 and in the About dialog box. You can also see your camera ID by clicking the Photo Info button.

### <span id="page-41-0"></span>*Using the Uploader Utilities*

Your camera comes with two uploader utility programs that allow you to upload images, audio recordings, and optional programs from your computer to your camera. This chapter tells you how to use these programs and includes an explanation of how to capture screen shots of your computer desktop.

### <span id="page-41-2"></span><span id="page-41-1"></span>*Using EPSON Photo File Uploader3*

<span id="page-41-3"></span>This software, included on the CD-ROM shipped with your camera, allows you to convert any JPEG or BMP image to the EPSON Photo file format, and upload it to a memory card. It also allows you to covert any WAV or AIFF (for Macintosh only) audio recording to the EPSON Photo file format and upload it to the memory card.

You can also use this software to make and save "screen shots" of everything displayed on the computer screen. Use this feature to turn any of the documents you create, for example PowerPoint presentations, into image files that you can upload to a memory card. Macintosh users can make screen shots using Macintosh system software.

You can upload images in the following sizes.

 $640 \times 480$ , 1600  $\times$  1200, or 1600  $\times$  600 pixels

*Note:*

*EPSON Photo File Uploader3 automatically converts images from their original size to whichever of these three sizes you choose.*

To use EPSON Photo File Uploader3, you need to install the program in your computer along with the EPSON Photo!3 software. If you have not yet installed these programs, do so now, following the instructions in ["Installing the Software" on page 1-1](#page-9-2).

#### <span id="page-42-0"></span>*Uploading images from your PC*

<span id="page-42-2"></span><span id="page-42-1"></span>Follow these steps to upload images to the memory card in your camera from a PC running Windows 95, Windows 98, or Windows NT version 4.0 or later. To upload images from a Macintosh, see ["Uploading](#page-47-0)  [images from your Macintosh" on page 3-7](#page-47-0).

1. Make sure EPSON Photo!3 is not running on your computer. Connect your camera to the computer. See ["Connecting the Camera to Your Computer"](#page-9-3)  [on page](#page-9-3) 1-1.

2. Open your EPSON Photo File Uploader3 program. Click Start, point to Programs, point to EPSON Photo File Uploader3 Ver.1.2, then click EPSON Photo File Uploader3. The Upload To Camera menu appears.

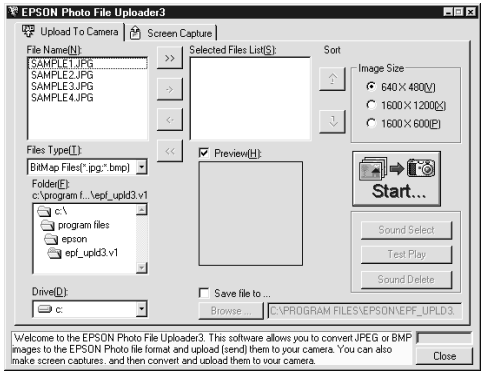

3. Select a file type from the File Type list, and select the folder containing the images you want to upload from the Drive list and Folder list. Then double-click your selected folder. File names appear in the File Name box.

*Note:*

*To upload images from a network drive, you may need to map the drive before opening EPSON Photo File Uploader3.*

4. Select the images you want to upload in the File Name list. Then click the -> button. If you want to upload the images in the list all at once, simply click the >> button.

The selected files appear in the Selected Files List box in the order they will be uploaded. If you want to change your selection, click the <- button to remove selected files or click the << button to remove all the files from the Selected Files List box. These buttons are disabled when more than one file is selected.

If you want to rearrange the uploading order, select the image you want to rearrange, then click the ↑ or ↓ Sort arrow.

#### <span id="page-43-0"></span>*Note:*

*If you want to preview a selected image and confirm its size, select the* Preview *check box.*

5. For each file in the Selected Files List box, select an image size from the Image Size box.

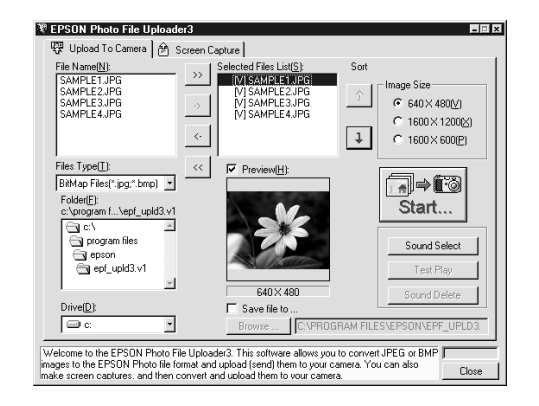

During the uploading process, EPSON Photo File Uploader3 converts your files to EPSON Photo file format with the image sizes you specified.

- 6. If you want to save copies of the converted files on your computer, select the Save file to check box before uploading the photos. Click Browse, and then select the folder where you want to save the files.
- 7. Click OK. The folder you selected is displayed to the right of Browse.
- 8. Turn the camera's dial switch to  $\blacktriangleright$ .
- 9. Click Start to begin uploading the photos. EPSON Photo!3 starts and shows thumbnails of uploading images.

Pressing the ESC key stops uploading. Press Yes to stop or No to continue the operation.

If you selected the Save file to check box in the EPSON Photo File Uploader3 window, the converted images are also saved to the folder you specified.

- 10. Click Select All and then Upload/Copy.
- 11. Make sure to select Upload into the Camera and click OK. To cancel your job, click Cancel.

To stop uploading, click Cancel.

#### <span id="page-44-0"></span>*Uploading audio recording files from your PC*

<span id="page-44-1"></span>Follow these steps to upload audio recording files from a PC to the memory card in your camera. Make sure that Windows 95, Windows 98, or Windows NT version 4.0 or later runs on the PC. To upload audio recording files from a Macintosh, see ["Uploading](#page-49-0)  [audio recording files from your Macintosh" on page](#page-49-0)  [3-9.](#page-49-0)

- 1. Make sure EPSON Photo!3 is not running on your computer. Connect your camera to the computer. See ["Connecting the Camera to Your Computer"](#page-9-3)  [on page](#page-9-3) 1-1.
- <span id="page-44-2"></span>2. Open your EPSON Photo File Uploader3 program. Click Start, point to Programs, point to EPSON Photo File Uploader3 Ver. 1.2, and then click EPSON Photo File Uploader3. The Upload To Camera menu appears.
- 3. Select the image files and add them to the Selected Files List box. For more information about file selection, see ["Uploading images from your PC"](#page-42-0)  [on page](#page-42-0) 3-2.

4. Select the image file in the Selected Files List box to link the audio recording file.

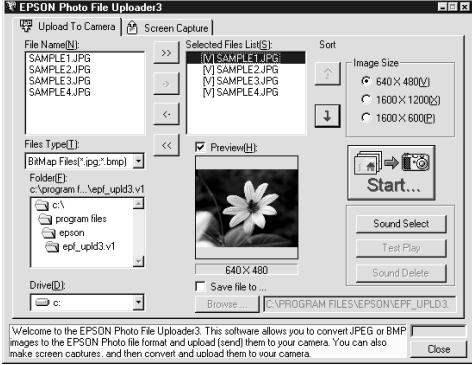

5. Click Sound Select to select an audio recording file you want to link to the image file. Select the folder containing the audio recording file from the Look in list. Then double-click your selected folder. File names appear in the box.

6. Select the audio recording file in the box and click Open.

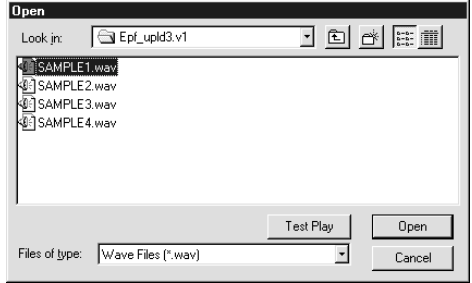

#### *Note:*

*When you select the audio recording file and click* Test Play*, you can play back the audio recording.*

7. Repeat steps 4 to 6 to link the audio recording files to the image files to upload. The speaker icon appears at the left of the image file names in the Selected Files List box.

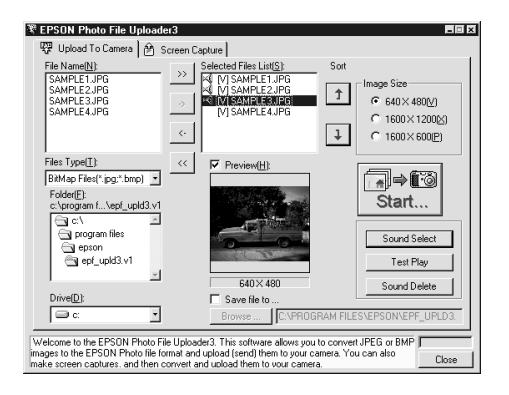

#### *Note:*

- ❏ *When you select the image file with the speaker icon and click* Test Play*, you can play back the linked audio recording.*
- ❏ *If you want to cut the link between the image file and audio recording file, select the image file with the speaker icon and click* Sound Delete*.*
- 8. Turn the camera's dial switch to  $\blacktriangleright$ .

9. Click Start to begin uploading the audio recording files as well as the image files. EPSON Photo!3 starts and shows thumbnails of uploading images and audio recordings.

Pressing the ESC key stops uploading. Press Yes to stop or No to continue the operation.

#### *Note:*

*You can listen to the linked audio recording by clicking the speaker icon at the bottom of each photo.* 

- 10. Click Select All and then Upload/Copy.
- 11. Make sure to select Upload into the Camera and click OK. To cancel your job, click Cancel.
- <span id="page-46-0"></span>12. When the dialog box prompts you to select your action, click Upload Photo and Audio. To upload the photos only, click Upload Photo Only. Clicking Abort cancels uploading.

#### <span id="page-47-0"></span>*Uploading images from your Macintosh*

<span id="page-47-3"></span><span id="page-47-1"></span>You need System 7.5 or later to upload images to your camera from your Macintosh.

- 1. Make sure EPSON Photo!3 is not running on your computer. Connect your camera to the computer. See ["Connecting the Camera to Your Computer"](#page-9-3)  [on page](#page-9-3) 1-1.
- 2. Double-click the EPSON Photo File Uploader3 icon in the EPSON Photo File Uploader3 program group or folder. The EPSON Photo File Uploader dialog box appears.

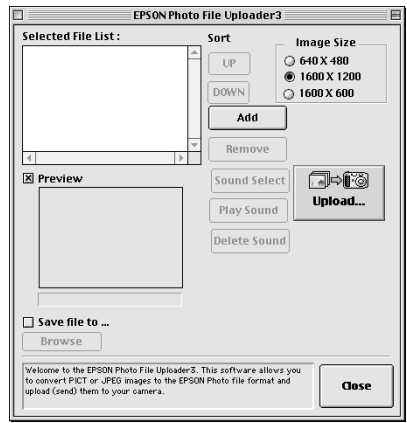

3. Click Add. The Select Files dialog box appears. Double-click the folder containing the images you want to upload, then select each file you want to upload and click Select.

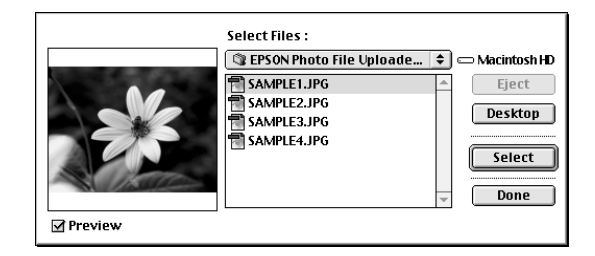

When you finish selecting image files, click Done to close the Select Files dialog box. The selected images appear in the Selected File List box in the order they will be uploaded.

If you want to remove files from this list, select the files and click Remove.

If you want to rearrange the uploading order, select the image you want to rearrange, then click UP or DOWN.

#### <span id="page-47-2"></span>*Note:*

*If you want to preview a selected image and confirm its size, select the* Preview *check box.*

4. For each file in the Selected File List box, select an image size in the Image Size box.

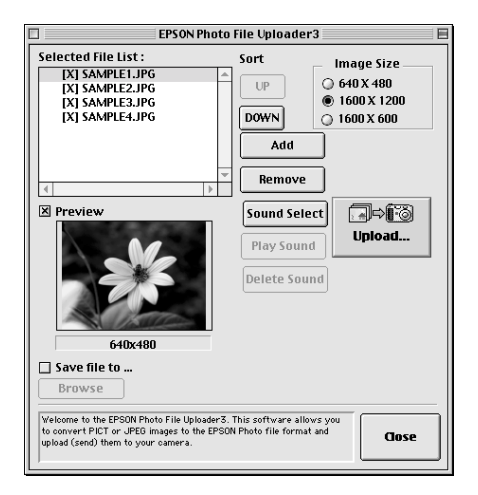

During the uploading process, EPSON Photo File Uploader3 converts your files to EPSON Photo file format in the image sizes you specified.

- 5. If you want to save copies of the converted files on your computer, select the Save file to check box before uploading the photos. Then click Browse and select the folder where you want to save the files. Click OK. The folder you selected is displayed to the right of the Browse button.
- 6. Turn the camera's dial switch to  $\blacktriangleright$ .
- 7. Click Upload to start uploading the photos. EPSON Photo!3 starts and shows thumbnails of uploading images.

Pressing the command and period keys together stops uploading. Press OK to stop the operation.

If you selected the Save file to check box in the EPSON Photo File Uploader3 window, the converted images are also saved to the folder you specified.

- 8. Click Select All and then Upload/Copy.
- 9. Make sure to select Upload into the Camera and click OK. To cancel your job, click Cancel.

<span id="page-48-0"></span>To stop uploading, click Cancel.

#### <span id="page-49-0"></span>*Uploading audio recording files from your Macintosh*

<span id="page-49-1"></span>You need System 7.5 or later to upload audio recording files to your camera from your Macintosh.

- 1. Make sure EPSON Photo!3 is not running on your computer. Connect your camera to the computer. See ["Connecting the Camera to Your Computer"](#page-9-3)  [on page](#page-9-3) 1-1.
- 2. Double-click the EPSON Photo File Uploader3 icon in the EPSON Photo File Uploader3 folder. The EPSON Photo File Uploader dialog box appears.
- 3. Select the image files and add them to the Selected File List box. For more information about file selection, see ["Uploading images from your](#page-47-0)  [Macintosh" on page 3-7](#page-47-0).

4. Select the image file in the Selected File List box to link the sound file.

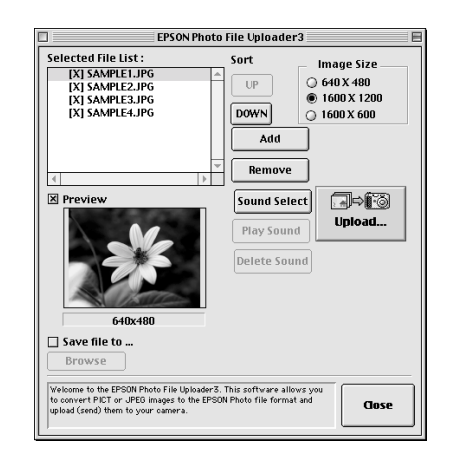

5. Click Sound Select to select an audio recording file you want to link to the image file. Select the folder containing the audio recording file you want to link the image file to from the box. Then double-click your selected folder. File names appear in the box.

6. Select the audio recording file in the box and click Open.

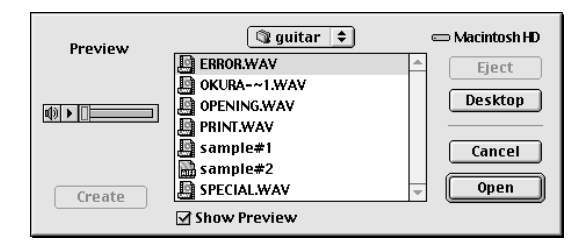

#### *Note:*

*When you select the* Show Preview *check box, you can play back the audio recording. Select the audio recording file and click*  $\blacktriangleright$ .

7. Repeat steps 4 to 6 to link the audio recording files to image files to upload. The speaker icon appears at the left of the image file names in the Selected File List box.

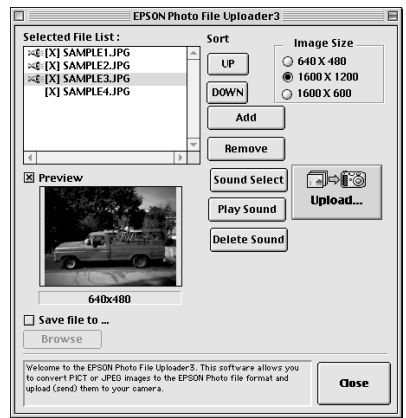

#### *Note:*

- ❏ *When you select the image file with the speaker icon and click* Play Sound*, you can play back the linked audio recording.*
- ❏ *If you want to cut the link between the image file and audio recording file, select the image file with the speaker icon and click* Delete Sound*.*
- 8. Turn the camera's dial switch to  $\blacktriangleright$ .

3

9. Click Upload to begin uploading the audio recording files as well as the image files. EPSON Photo!3 starts and shows thumbnails of uploading images and audio recordings.

Pressing the command and period keys together stops uploading. Press OK to stop the operation.

#### *Note:*

*You can listen to the linked audio recording by clicking the speaker icon at the bottom of each photo.* 

- 10. Click Select All and then Upload/Copy.
- 11. Make sure to select Upload into the Camera and click OK. To cancel your job, click Cancel.
- 12. When the dialog box prompts you to select your action, click Upload Photo and Audio. To upload the photos only, click Upload Photo Only. Clicking Abort cancels uploading.

#### <span id="page-51-0"></span>*Making screen copies*

<span id="page-51-1"></span>You can make copies, or "screen shots," of the images that appear on your computer screen, then save those images to your camera's memory card. This allows you to include documents you make with your computer in a slide show with your camera, or transfer image files of your documents using a memory card.

#### *For Windows users*

<span id="page-51-2"></span>To make screen shots using EPSON Photo File Uploader3, follow these steps.

- 1. Make sure EPSON Photo!3 is not running on your computer. Connect your camera to the computer.
- <span id="page-51-3"></span>2. To open your EPSON Photo File Uploader3 program, click Start, point to Programs, point to EPSON Photo File Uploader3 Ver.1, then click EPSON Photo File Uploader3.

3. Click the Screen Capture tab. The Screen Capture menu appears.

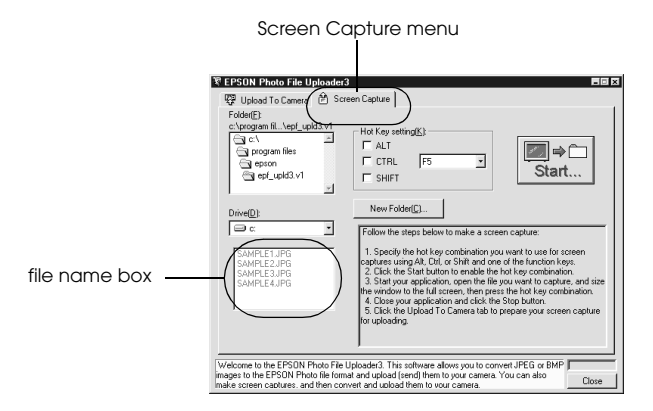

4. Select the folder containing the images you want to upload using the Drive list and Folder list. Then double-click the folder where you want to save the screen capture. File names appear in the file name box.

If you need to create a new folder for the images, click New Folder and name a folder.

#### *Note:*

*To select a folder located on a network drive, you may need to map the drive before opening EPSON Photo File Uploader3.*

- 5. Specify the key combination you want to use for screen captures using the Hot Key settings box. Select the ALT, CTRL, or SHIFT check box, then select a key from the hot key list. The default hot key is the F5 key.
- 6. Click Start to register the key combination. When the key combination is registered, the Start button changes to a Stop button. The key combination remains registered only for the current session. Pressing the Stop button erases the hot key combination.
- 7. Start your application and open the file you want to capture, then press the hot key combination you selected.

You can make as many screen captures as you like; simply open each file you want to capture and press your screen capture key combination again.

#### *Note:*

*File names are created automatically.*

8. When you are finished making screen captures, close your application. Then click the Stop button in the Screen Capture menu. The key combination you selected is erased.

<span id="page-53-1"></span>If you want to upload your screen captures to the camera right away, click the Upload To Camera tab. The screen capture files appear in the file name box. To upload the screen shots, follow the uploading directions in ["Uploading images from your PC" on](#page-42-0)  [page](#page-42-0) 3-2.

#### *For Macintosh users*

EPSON Photo File Uploader3 for the Macintosh does not have a screen shot feature. However, you can make screen shots using your Macintosh system software, then use EPSON Photo File Uploader3 to upload the screen shots to your camera.

The instructions below are representative of many Macintosh computers, but the procedure may be different depending on your Macintosh. See your computer documentation for detailed instructions on making screen shots.

Follow these steps to make screen shots on your Macintosh.

1. Make sure EPSON Photo!3 is not running on your computer. Connect your camera to the computer.

- 2. Double-click the EPSON Photo File Uploader3 icon. The EPSON Photo File Uploader window appears.
- 3. Start your application and open the file you want to capture, then press SHIFT + COMMAND + 3 on your computer keyboard. Your Macintosh names and saves the entire screen image on your hard drive.

#### *Note:*

*In OS 8 or later, you can also make a screen shot of any part of the screen image, rather than the whole screen image. Press* SHIFT *+* COMMAND *+* 4*, then click the window you want to copy, or drag the cursor to make a box around the area of the screen you want to copy.*

You can make as many screen shots as you like; simply repeat this step.

4. When you are finished making screen shots, close your application.

<span id="page-53-0"></span>To upload your screen shots to the camera, click the EPSON Photo File Uploader3 window to make it active, then follow the uploading instructions in ["Uploading images from your Macintosh" on page](#page-47-0)  [3-7](#page-47-0).

### <span id="page-54-0"></span>*Using EPSON Program Uploader*

<span id="page-54-4"></span><span id="page-54-3"></span>The EPSON Program Uploader utility allows you to upload optional programs from your PC or Macintosh to your camera. You can upload up to five programs to your camera.

#### *Note:*

*EPSON Program Uploader is installed automatically when you install EPSON Photo!3.*

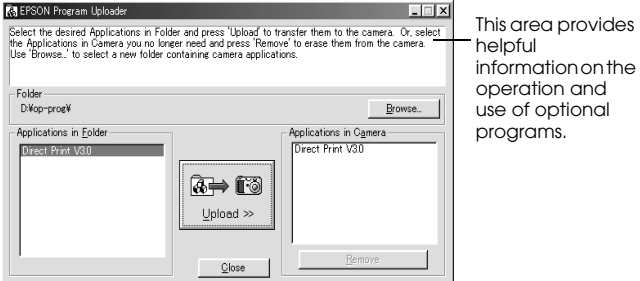

#### <span id="page-54-1"></span>*Uploading programs*

<span id="page-54-2"></span>Follow these steps to upload optional programs to the camera.

#### *Note:*

- ❏ *Do not turn the camera's dial switch while uploading optional programs, or you cannot upload them correctly. The incorrect dial switch operation results in malfunction of the camera.*
- ❏ *You can also upload programs directly from the memory card in your camera. See the user's guide of your camera for instructions.*
- 1. Make sure EPSON Photo!3 is not running on your computer. Connect your camera to the computer.
- 2. Turn the camera's dial switch to  $\blacktriangleright$ .
- 3. Click or double-click the EPSON Program Uploader icon in the EPSON Photo!3 program group or folder. The EPSON Program Uploader window appears.

#### *Note:*

*If a message appears indicating the camera is not properly connected to the computer, check the cable connection and make sure the camera's dial switch is set to*  $\pm$  *Then click*  $\bigcirc$ K.

4. Click Browse and select the folder that contains the programs you want to upload from the included CD.

#### *Note:*

*The Direct Print program file is located in the CD-ROM's OP-PROG folder. The Print Mark program file is located in the CD-ROM's OP-PROG\PRTMARK folder.*

- 5. Select the programs you want to upload from the Applications in Folder list.
- 6. Click Upload. EPSON Program Uploader begins uploading the selected programs.

When the uploading process is finished, the uploaded programs appear in the Applications in Camera list.

7. Click Close to quit the program.

You can now use the programs in your camera. See the user's guide of your camera for instructions on opening the programs.

#### <span id="page-55-0"></span>*Removing programs*

<span id="page-55-1"></span>Follow these steps to remove optional programs from the camera.

#### *Note:*

*You can also remove programs by using the camera itself. See the user's guide of your camera for instructions.*

- 1. Make sure EPSON Photo!3 is not running on your computer. Connect your camera to the computer.
- 2. Turn the camera's dial switch to  $\blacktriangleright$ .
- 3. Click or double-click the EPSON Program Uploader icon in the EPSON Photo!3 program group or folder. The EPSON Program Uploader window appears.

#### *Note:*

*If a message appears indicating the camera is not properly connected to the computer, check the cable connection and make sure the camera's dial switch is set to . Then click* OK*.*

- 4. Click the programs you want to remove in the Applications in Camera list.
- 5. Click Remove. A confirmation message appears.
- 6. Click OK. The selected programs are removed from the camera and from the Applications in Camera list.
- <span id="page-56-0"></span>7. Click Close to quit the program.

### *Chapter 4*

## <span id="page-57-0"></span>*Troubleshooting*

<span id="page-57-2"></span>Your camera's software is easy to use, and any problems you may have can be solved quickly and easily.

See the following section to solve problems with EPSON Photo!3.

#### <span id="page-57-1"></span>*Software Problems*

**The EPSON Photo!3 Setup menu appears instead of the Camera menu when you connect the camera to your computer and open EPSON Photo!3.**

Make sure the cable is connected correctly, as described in ["Connecting the Camera to Your](#page-9-3)  [Computer" on page 1-1](#page-9-3).

Make sure the camera's dial switch is set to  $\pm$ .

When you use the Controls menu, make sure to set the dial switch to  $\bigcirc$  or  $\bigcirc$ . If your camera is the PhotoPC 800, open the lens cover.

Make sure the batteries have enough power and are installed correctly.

Check the port settings on the Setup menu of your EPSON Photo!3 software. You may need to change the Port and Speed connection settings to Auto. See ["Changing computer connection](#page-37-3)  [settings" on page 2-19](#page-37-3) for details.

Make sure your camera has a memory card installed. If not, turn off the camera, insert the memory card in your camera, then turn the camera's dial switch to  $\blacktriangleright$ .

Check that the port to which your camera is connected is properly configured, and that the Base I/O port address and the Interrupt Request Number (IRQ) assigned to the port are not in conflict with other devices.

If you are using a Macintosh and serial cable, and the camera is sharing a serial port with another device, make sure AppleTalk is inactive.

If you are using a Macintosh and a USB cable, make sure the USB driver file of your camera is active.

#### **An error message appears when you are using EPSON Photo!3 while the camera is connected to the computer.**

Make sure the cable is connected correctly, as described in ["Connecting the Camera to Your](#page-9-3)  [Computer" on page 1-1](#page-9-3).

Make sure the camera's dial switch is set to  $\blacktriangleright$ .

When you use the Controls menu, make sure to set the dial switch to  $\bigcirc$  or  $\bigcirc$ . If your camera is the PhotoPC 800, open the lens cover.

Make sure the batteries have enough power and are installed correctly.

Make sure the computer has enough memory and disk space.

Check the port settings on the Setup menu of your EPSON Photo!3 software. You may need to change the Port and Speed connection settings to Auto. See ["Changing computer connection](#page-37-3)  [settings" on page 2-19](#page-37-3) for details.

Avoid opening or working with applications unrelated to the photo transfer process while the camera and computer are communicating.

#### *Note:*

- ❏ *While the camera and computer are communicating via the serial cable, star icons move across the camera's display panel.*
- ❏ *While the camera and computer are communicating via the USB cable, star icons continuously move across the camera's display panel.*

<span id="page-59-2"></span>**When your camera and computer are connected with a USB cable via USB hub, the camera does not work properly.**

Connect the USB cable to any other port of the USB hub.

Connect the USB cable from the camera directly to the USB port of your computer.

Use other USB hubs if you have any.

#### <span id="page-59-0"></span>*Uninstall EPSON Photo!3*

#### <span id="page-59-1"></span>*For Windows users*

<span id="page-59-4"></span>Before you reinstall or upgrade EPSON Photo!3, remove the program currently installed. Uninstallation procedures differ slightly, depending on the connecting cable used.

#### <span id="page-59-3"></span>*When connected with a USB cable*

1. Connect the camera and computer with USB cable, then turn the camera's dial switch to  $\blacktriangleright$ . 2. Click Start, point to Settings, and click Control Panel. Then double-click the Scanners and Cameras icon on the control panel.

<span id="page-59-5"></span>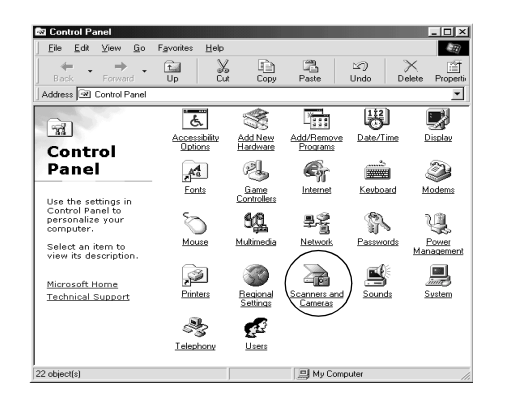

3. The following dialog box appears. Select EPSON PhotoPC 800 or EPSON PhotoPC 850Z, then click the Remove button.

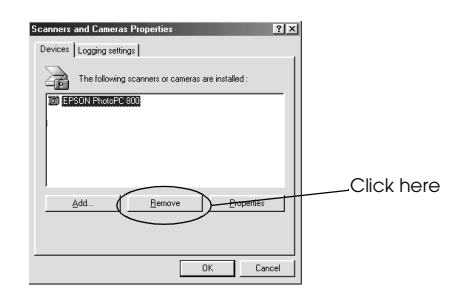

Now you are ready to remove the EPSON Photo!3 program. See "When connected with a serial cable" below to remove the program.

#### *When connected with a serial cable*

- 1. Click Start, point to Programs, point to EPSON Photo!3 Ver.1, then click Uninstall.
- 2. Click OK to uninstall.
- <span id="page-60-2"></span>3. After the program is uninstalled, click OK.
- 4. Restart the computer.

#### <span id="page-60-0"></span>*For Macintosh users*

<span id="page-60-1"></span>Before you reinstall or upgrade EPSON Photo!3, remove the program currently installed.

- 1. Turn on the computer, and insert the included CD in the CD-ROM drive.
- 2. Locate and double-click the Photo!3 Installer-Part1 icon to start the installation program. Follow the on-screen instructions.
- 3. Select Remove from the menu at the top left of the installation screen.
- 4. Press the Remove button. Follow the on-screen instructions.

#### <span id="page-61-0"></span>*Reinstall EPSON Photo!3*

#### <span id="page-61-1"></span>*For Windows users*

<span id="page-61-4"></span>Before you reinstall EPSON Photo!3, be sure to remove the program currently installed and then reinstall the same or new version of the program. Installation procedures differ slightly, depending on the connecting cable used.

#### *When connected with a USB cable*

See ["When connected with a USB cable" on page 4-3](#page-59-3)  and "When connected with a serial cable" on this page to remove the program. Then see ["Installing the USB](#page-14-2)  [driver" on page 1-6](#page-14-2) and ["Installing EPSON Photo!3"](#page-15-1)  [on page](#page-15-1) 1-7 to reinstall the USB driver and the program.

#### *When connected with a serial cable*

See "When connected with a serial cable" on this page to remove the program. Then see ["Installing EPSON](#page-15-1)  [Photo!3" on page 1-7](#page-15-1) to reinstall the program.

#### <span id="page-61-2"></span>*For Macintosh users*

<span id="page-61-3"></span>Before you reinstall EPSON Photo!3, see ["For](#page-60-0)  [Macintosh users" on page 4-4](#page-60-0) to remove the program currently installed and then see ["Installing EPSON](#page-17-2)  [Photo!3" on page 1-9](#page-17-2) to reinstall the same or new version of the program.

### <span id="page-63-0"></span>*Glossary*

#### *application*

A software program that helps you carry out a particular task, such as word processing or financial planning.

#### *black and white*

Images represented only by the intensity of luminosity.

#### *BMP*

A Windows file format for storing image data.

#### *bps (bits per second)*

A measure of data transmission speed.

#### *default*

A value or setting that takes effect when the equipment is turned on, reset, or initialized. Also known as a factory setting.

#### *drag-and-drop*

Method for moving an on-screen object by holding the pointer over the object, pressing and holding the mouse button, dragging the mouse, then releasing the mouse button to drop the object in a new location.

#### *Design rule for camera file system*

Recording standard for image files. This standard has been established by Japan Electronic Industry Development Association (JEIDA).

#### *Exif2.1*

Standard format for audio/image files. This standard has been established by Japan Electronic Industry Development Association (JEIDA).

#### *grayscale*

Images represented with various shades of gray in addition to black and white.

#### *interface*

The connection between the computer and the camera.

#### *JPEG*

A file format for storing color and grayscale images in compressed files. Data in JPEG files receives greater compression than TIFF and other formats.

#### *OLE*

A way to transfer and share information between Windowsbased applications.

#### *PCX*

A file format for storing color and grayscale images.

#### *PICT*

A file format widely used for Macintosh graphics.

#### *pixel*

Short for picture element. Each image is composed of a number of pixels. Pixels are also counted in units of dots.

#### *port*

An interface channel through which data is transmitted between devices.

#### *resolution*

Indication of how finely an image is resolved into pixels. Often measured in dots per inch (dpi) or pixels per inch (ppi).

#### *thumbnails*

Small representations of images.

#### *TWAIN*

A type of interface protocol that makes input peripherals, such as scanners or digital cameras, easier to access directly from application programs.

#### *USB*

A Universal Serial Bus. A hardware interface for connecting lowspeed peripherals such as a keyboard, mouse, scanner, or printer to the computer.

#### *USB hub*

A device that normally provides four TYPE A sockets to increase the number of USB ports on a computer.

### <span id="page-65-0"></span>*Index*

#### *A*

Accessing [EPSON Photo!3, 2-1](#page-19-3) to [2-2](#page-20-1) [EPSON Photo File Uploader3 from your Macintosh, 3-7](#page-47-1) [EPSON Photo File Uploader3 from your PC, 3-2](#page-42-1) [EPSON Program Uploader, 3-14](#page-54-2) [Online help, 2-4](#page-22-1) [Activating the shutter, 2-18](#page-36-1) Adjusting camera settings [flash, 2-16](#page-34-2) [image quality, 2-16](#page-34-2) [macro, 2-16](#page-34-2) [self timer, 2-16](#page-34-2) [Assigning an application to the shutter button, 2-3](#page-21-2) [Audio recording, 2-7,](#page-25-1) [2-13,](#page-31-3) [2-15](#page-33-2) [Auto shut-off, 1-1](#page-9-4)

#### *B*

Buttons [Browse, 2-14,](#page-32-1) [2-15](#page-33-3) [Copy From Computer, 2-21](#page-39-1) [Erase Photos, 2-11](#page-29-1) [Export Photos, 2-8,](#page-26-0) [2-10,](#page-28-0) [2-14](#page-32-1) [Get Photo, 2-9](#page-27-1) [Get Photos, 2-9](#page-27-1) [Photo Info, 2-12](#page-30-1) [rotation, 2-13](#page-31-4) [Save To Folder, 2-7,](#page-25-2) [2-15](#page-33-4)

[Select All, 2-11](#page-29-1) [Set Time, 2-19,](#page-37-4) [2-21](#page-39-1) [Stop, 2-18](#page-36-1) [Take a Picture, 2-18](#page-36-1) [Test Connection, 2-19,](#page-37-4) [2-20](#page-38-0) [Upload/Copy, 2-14,](#page-32-1) [2-15](#page-33-4) [View Photo, 2-13](#page-31-5)

#### *C*

Cables[serial, 1-3](#page-11-1) to [1-6](#page-14-3) [USB, 1-2](#page-10-1) to [1-3](#page-11-2) [Camera clock, 2-21](#page-39-2) [Camera ID, 2-12,](#page-30-1) [2-21](#page-39-3) [Camera menu, 2-6,](#page-24-1) [2-6](#page-24-2) to [2-13](#page-31-6) [Clock setting, 2-21](#page-39-1) [Communication port, 2-19](#page-37-5) [Communication speed, 2-20](#page-38-1) CompactFlash Cards up[loading photos to, 2-15](#page-33-4) up[loading programs from, 3-14](#page-54-3) [Computer connection settings, 2-19](#page-37-6) to [2-20](#page-38-0) Connecting the camera [to a Macintosh using the serial cable, 1-5](#page-13-0) to [1-6](#page-14-3) [to a PC using the serial cable, 1-3](#page-11-1) to [1-4](#page-12-0) [using the USB cable, 1-2](#page-10-1) to [1-3](#page-11-2) [Controlling the camera from the computer, 2-16](#page-34-3) to [2-18](#page-36-2) [Controls menu, 2-6,](#page-24-3) [2-16](#page-34-3) to [2-18](#page-36-2)

[Copying photos, 2-15](#page-33-4)

#### *D*

[Date and time setting, 2-21](#page-39-1)

#### *E*

EPSON Photo!3[accessing, 2-1](#page-19-3) to [2-2](#page-20-1) [installing in your Macintosh, 1-9](#page-17-3) [installing in your PC, 1-7](#page-15-2) [menus, 2-5](#page-23-1) to [2-6](#page-24-4) [reinstalling in Macintosh, 4-5](#page-61-3) [reinstalling in Windows, 4-5](#page-61-4) [uninstalling from Macintosh, 4-4](#page-60-1) [uninstalling from Windows, 4-3](#page-59-4) to [4-4](#page-60-2) [using, 2-1](#page-19-4) to [2-21](#page-39-4) [EPSON Photo file format image files, 2-14](#page-32-2) [EPSON Photo File Uploader3, 3-1](#page-41-3) to [3-13](#page-53-0) [accessing from your Macintosh, 3-7](#page-47-1) [accessing from your PC, 3-2](#page-42-1) [installing in your Macintosh, 1-10](#page-18-2) [installing in your PC, 1-8](#page-16-1) [making screen copies, 3-11](#page-51-1) to [3-13](#page-53-0) [Preview, 3-3,](#page-43-0) [3-7](#page-47-2) [Screen Capture menu, 3-11](#page-51-1) to [3-13](#page-53-1) up[loading images and audio recordings, 3-1](#page-41-3) to [3-13](#page-53-0) [Upload To Camera menu, 3-2](#page-42-2) to [3-6](#page-46-0) EPSON Program Uploader [accessing, 3-14](#page-54-2) [installing, 3-14](#page-54-3) [using, 3-14](#page-54-4) to [3-16](#page-56-0) [Erasing photos, 2-11](#page-29-2) to [2-12](#page-30-2)

#### *F*

[Finding the folder containing your photos, 2-15](#page-33-3) [Flash settings, 2-16](#page-34-2) [Folder menu, 2-6,](#page-24-5) [2-14](#page-32-3) to [2-16](#page-34-4)

#### *H*

[Help, 2-4](#page-22-1)

#### *I*

[Image quality settings, 2-16](#page-34-2) [Image selection window, 2-6,](#page-24-6) [2-14](#page-32-1) [Inserting a picture by importing, 2-10](#page-28-0) [Inserting photos into your documents, 2-9](#page-27-2) to [2-10](#page-28-1) Installing [EPSON Photo!3 in your Macintosh, 1-9](#page-17-3) [EPSON Photo!3 in your PC, 1-7](#page-15-2) [EPSON Photo File Uploader3 in your Macintosh, 1-10](#page-18-2) [EPSON Photo File Uploader3 in your PC, 1-8](#page-16-1) [EPSON Program Uploader, 3-14](#page-54-3) op[tional programs in the camera, 3-14](#page-54-2) op[tional software in your Macintosh, 1-10](#page-18-3) op[tional software in your PC, 1-8](#page-16-1) [USB driver in Windows 98, 1-6](#page-14-4)

#### *M*

[Macro mode settings, 2-16](#page-34-2) [Making screen copies, 3-11](#page-51-1) to [3-13](#page-53-0) Memory card *[See](#page-33-5)* CompactFlash Cards

#### Menus

[Camera, 2-6,](#page-24-1) [2-6](#page-24-2) to [2-13](#page-31-6) [Controls, 2-6,](#page-24-3) [2-16](#page-34-3) to [2-18](#page-36-2) [EPSON Photo!3, 2-5](#page-23-1) to [2-6](#page-24-4) [Folder, 2-14](#page-32-3) to [2-16](#page-34-4) [folder, 2-6](#page-24-5) [Screen Capture, 3-11](#page-51-2) to [3-13](#page-53-1) [Setup, 2-6,](#page-24-7) [2-19](#page-37-6) to [2-21](#page-39-4) [Upload To Camera, 3-2](#page-42-2) to [3-6](#page-46-0)

#### *P*

Photoscopy[ing, 2-15](#page-33-4) [finding the folder containing photos, 2-15](#page-33-3) ge[tting information on, 2-12](#page-30-1) [inserting into your documents, 2-9](#page-27-2) to [2-10](#page-28-1) [rotating, 2-13](#page-31-4) [saving to a folder, 2-7](#page-25-3) [transferring to your computer, 2-7](#page-25-2) up[loading to the camera, 2-15](#page-33-4) [viewing, 2-13](#page-31-5) Pictures[erasing, 2-11](#page-29-2) to [2-12](#page-30-2) [inserting by importing, 2-10](#page-28-0) [taking from the computer, 2-18](#page-36-1) [Playing back audio recordings, 2-13](#page-31-3)

#### *R*

[Removing programs, 3-15](#page-55-1) [Rotating photos, 2-13](#page-31-4)

#### *S*

[Saving photos to a folder, 2-7](#page-25-3) [Screen Capture menu, 3-11](#page-51-2) to [3-13](#page-53-1) [Self timer settings, 2-16](#page-34-2) [Serial cable, 1-3](#page-11-1) to [1-6](#page-14-3) [Serial communication speed, 2-20](#page-38-1) [Setup menu, 2-6,](#page-24-7) [2-19](#page-37-6) to [2-21](#page-39-4) [Shutter, activating from the computer, 2-18](#page-36-1) Shutter button[assigning an application to, 2-3](#page-21-2) [Shutter Press feature for Windows 98/USB users, 2-3](#page-21-3) System requirements [for serial connection with Macintosh, 2](#page-6-3) [for serial connection with PC, 2](#page-6-4) [USB connection with Macintosh, 3](#page-7-1) [USB connection with PC, 3](#page-7-2)

#### *T*

[Taking pictures from your computer, 2-18](#page-36-1) [Test Connection button, 2-19,](#page-37-4) [2-20](#page-38-0) [Transferring photos to your computer, 2-7](#page-25-2) [Troubleshooting, 4-1](#page-57-2) to [4-3](#page-59-5)

#### *U*

Uploader utilities [EPSON Photo File Uploader3, 3-1](#page-41-3) to [3-13](#page-53-0) [EPSON Program Uploader, 3-14](#page-54-4) to [3-16](#page-56-0) Uploading [audio recordings from your Macintosh to the memory card, 3-](#page-49-1) 9 [to](#page-49-1) [3-11](#page-51-3)[audio recordings from your PC to the memory card, 3-4](#page-44-1) to [3-6](#page-46-0)

[images from your Macintosh to the memory card, 3-7](#page-47-3) to [3-8](#page-48-0) [images from your PC to the memory card, 3-2](#page-42-2) to [3-4](#page-44-2) p[hotos to the memory card, 2-15](#page-33-4) programs [to the camera, 3-14](#page-54-2) [Upload To Camera menu, 3-2](#page-42-2) to [3-6](#page-46-0) USB[cable, 1-2](#page-10-1) to [1-3](#page-11-2) [installing the driver in Windows 98, 1-6](#page-14-4)

#### *V*

Viewing p[hoto information, 2-12](#page-30-1) p[hotos, 2-13](#page-31-5)

#### **EPSON OVERSEAS MARKETING LOCATIONS**

#### **EPSON AMERICA, INC.**

20770 Madrona Ave. P.O. Box 2842 Torrance, CA 90509-2842 Phone: (800) 922-8911 Fax: (310) 782-5220

#### **EPSON UK LTD.**

 Campus 100, Maylands Avenue, Hemel Hempstead, Herts, HP2 7TJ, U.K. Phone: (+44) 01442 261144 Fax: (+44) 01442 227227

#### **EPSON DEUTSCHLAND GmbH**

Zülpicher Straße 6, 40549 Düsseldorf Germany Phone: (0211) 56030 Fax: (0211) 5047787

#### **EPSON FRANCE S.A.**

68 bis, rue Marjolin 92300, Levallois-Perret, France Phone: 33.1.40.87.37.37Telex: 610657

#### **EPSON AUSTRALIA PTY. LTD.**

70 GIBBES STREET, CHATSWOOD 2067 NSW. Phone: 2-9903-9000 Fax: 2-9903-9177

#### **EPSON SINGAPORE PTE. LTD.**

No. 1 Temasek Avenue #36-00 Millenia Tower, Singapore 039192 Phone: (065) 33 77 911 Fax: (065) 33 41 185

#### **EPSON HONG KONG LTD.**

Rooms 4706-10, 47/F, China Resources Bldg., 26 Harbour Road, Wanchai, Hong Kong Phone: 2585-4300 Fax: 2827-7083

#### **EPSON TAIWAN TECHNOLOGY & TRADING LTD.**

 10F, No. 287 Nanking E. Road, Sec. 3, Taipei, Taiwan, R.O.C. Phone: (02) 717-7360 Fax: (02) 712-9164

#### **EPSON ITALIA S.p.A.**

V.le F.lli Casiraghi 427 20099 Sesto S.Giovanni MI, Italy Phone: 2-262331 Fax: 2-2440750

#### **EPSON IBERICA S.A.**

Av. de Roma, 18-26 08290 Cerdanyola del Valles Barcelona, Spain Phone: 582. 15.00 Fax: 582. 15.55

#### **EPSON PORTUGAL, S.A.**

R. do Progresso, 471, 1º Perafita 4460 Matosinhos, Portugal Phone: (02) 996 14 02 Fax: (02) 996 14 11

#### **SEIKO EPSON CORPORATION (Hirooka Office)**

80 Harashinden, Hirooka Shiojiri-shi, Nagano-ken 399-0785 Japan

1999 September

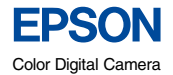

**EPSON Photo!3 EPSON Photo File Uploader3** *User's Guide*